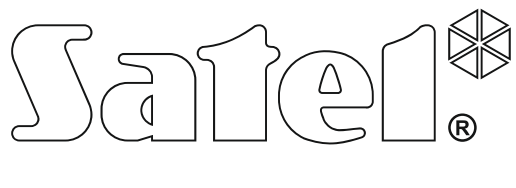

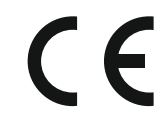

# **INSTRUKCJA OBSŁUGI CENTRALI ALARMOWEJ Z MANIPULATORA LED**

SATEL sp. z o.o. ul. Budowlanych 66 80-298 Gdańsk POLSKA tel. 58 320 94 00 serwis 58 320 94 30 dz. techn. 58 320 94 20; 604 166 075 www.satel.pl

 Wersja oprogramowania 1.07 Wersja oprogramowania 1.07 **Centrala alarmowa** Centrala alarmowa

versa\_led\_pl 04/16

# **OSTRZEŻENIA**

Przed przystąpieniem do użytkowania manipulatora należy zapoznać się z niniejszą instrukcją.

Wprowadzanie w urządzeniu jakichkolwiek modyfikacji, które nie są autoryzowane przez producenta, lub dokonywanie samodzielnych napraw skutkuje utratą uprawnień wynikających z gwarancji.

Firma SATEL stawia sobie za cel nieustanne podnoszenie jakości swoich produktów, co może skutkować zmianami w ich specyfikacji technicznej i oprogramowaniu. Aktualna informacja o wprowadzanych zmianach znajduje się na naszej stronie internetowej. Proszę nas odwiedzić: http://www.satel.pl

#### **Deklaracja zgodności jest dostępna pod adresem www.satel.eu/ce**

**Hasła fabryczne: Hasło serwisowe: 12345 Hasło użytkownika 30: 1111** 

W instrukcji mogą wystąpić następujące symbole:

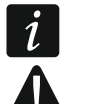

- uwaga,
- uwaga krytyczna.

#### **SPIS TREŚCI**

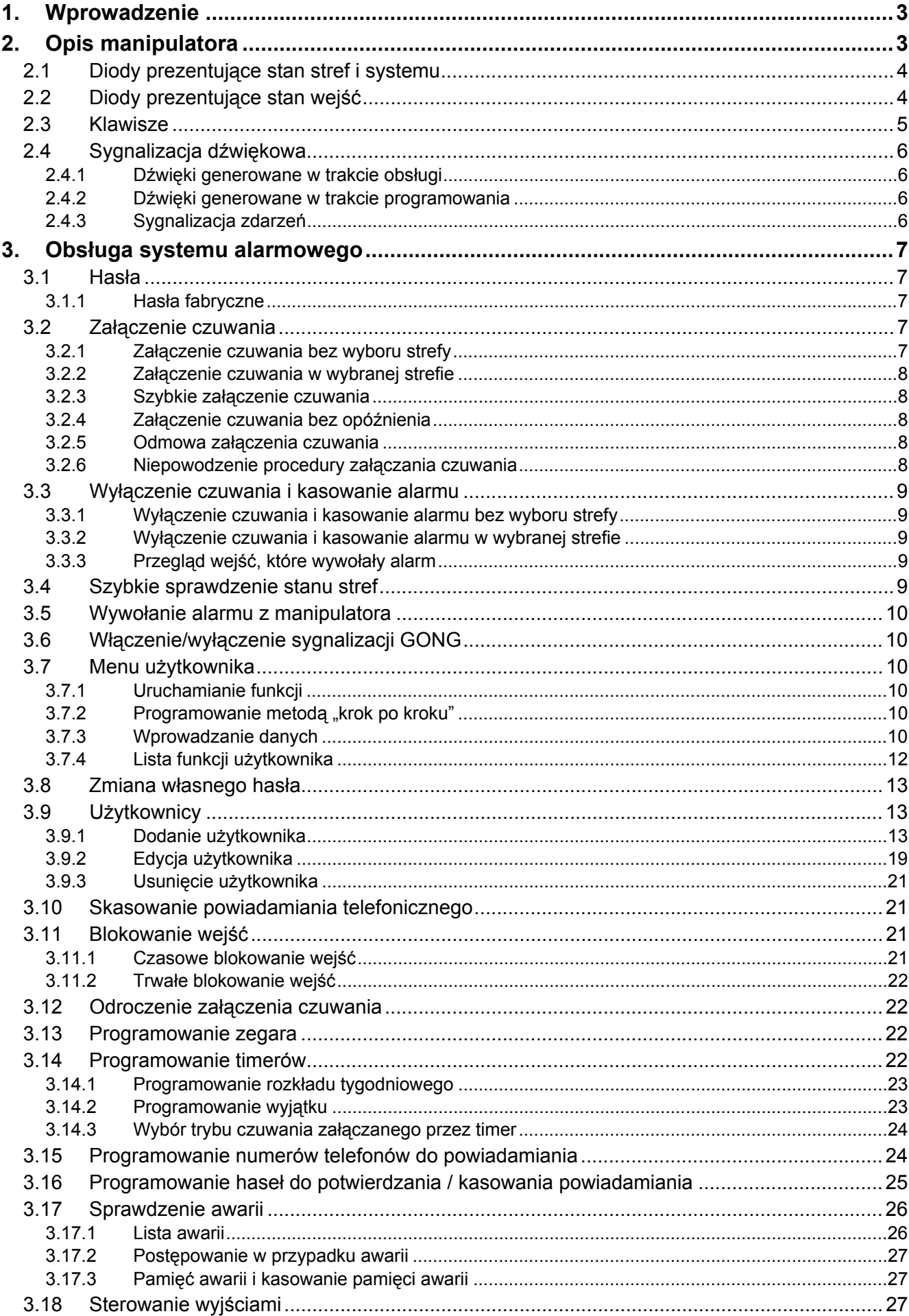

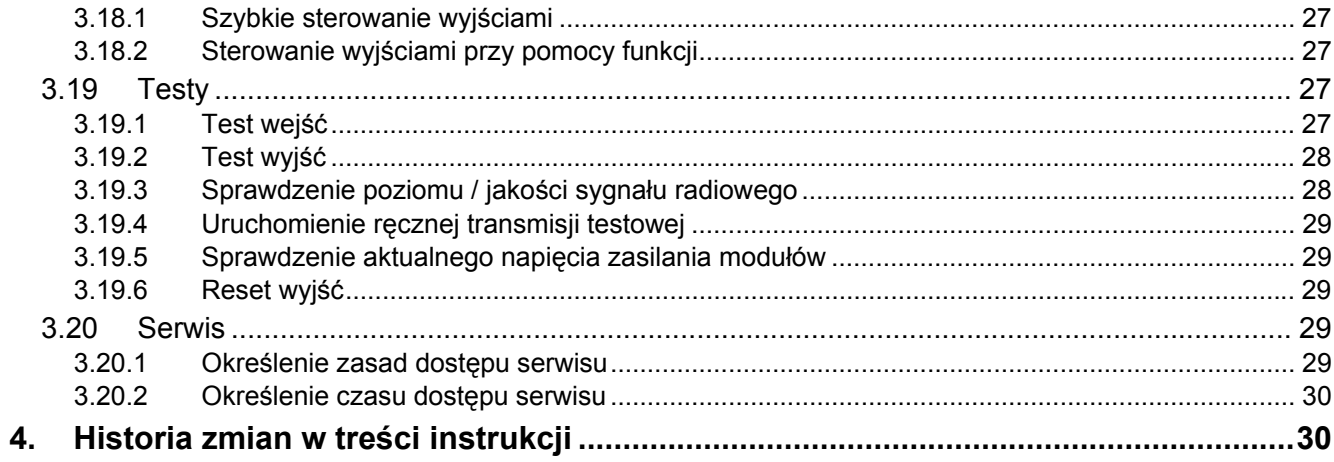

# <span id="page-4-0"></span>**1. Wprowadzenie**

Miło nam, że wybraliście Państwo oferowany przez nas produkt. Życzymy zadowolenia z dokonanego wyboru i pragniemy zapewnić, że zawsze jesteśmy gotowi służyć fachową pomocą i informacją na temat naszych produktów.

Firma SATEL sp. z o.o. jest producentem szerokiej gamy urządzeń dedykowanych do stosowania w systemach alarmowych. Dodatkowe informacje na ich temat można uzyskać na stronie internetowej **www.satel.pl** lub w punktach sprzedaży oferujących nasze produkty.

Niniejsza instrukcja zawiera informacje dotyczące obsługi systemu alarmowego przy pomocy manipulatora LED. Instrukcja użytkownika, która opisuje pozostałe sposoby obsługi systemu alarmowego, dostępna jest na stronie www.satel.pl.

Obsługa systemu alarmowego z manipulatora LED podlega pewnym ograniczeniom w stosunku do obsługi z manipulatorów z wyświetlaczem (np. diody LED nie pozwalają na przekazanie niektórych informacji, niektóre funkcje są niedostępne).

 $\vert i \vert$ 

*Zaleca się, aby instalator przygotował własną instrukcję obsługi systemu alarmowego, który zainstalował. Powinna ona uwzględniać wszystkie zmiany i modyfikacje w stosunku do ustawień fabrycznych.* 

*Instalator powinien przeszkolić użytkowników z zasad obsługi systemu alarmowego.* 

# <span id="page-4-1"></span>**2. Opis manipulatora**

Manipulator jest oferowany w dwóch wariantach różniących się kolorem podświetlenia klawiszy. O wariancie kolorystycznym informuje dodatkowe oznaczenie umieszczone w nazwie manipulatora:

VERSA-LED-GR – zielone podświetlenie,

VERSA-LED-BL – niebieskie podświetlenie.

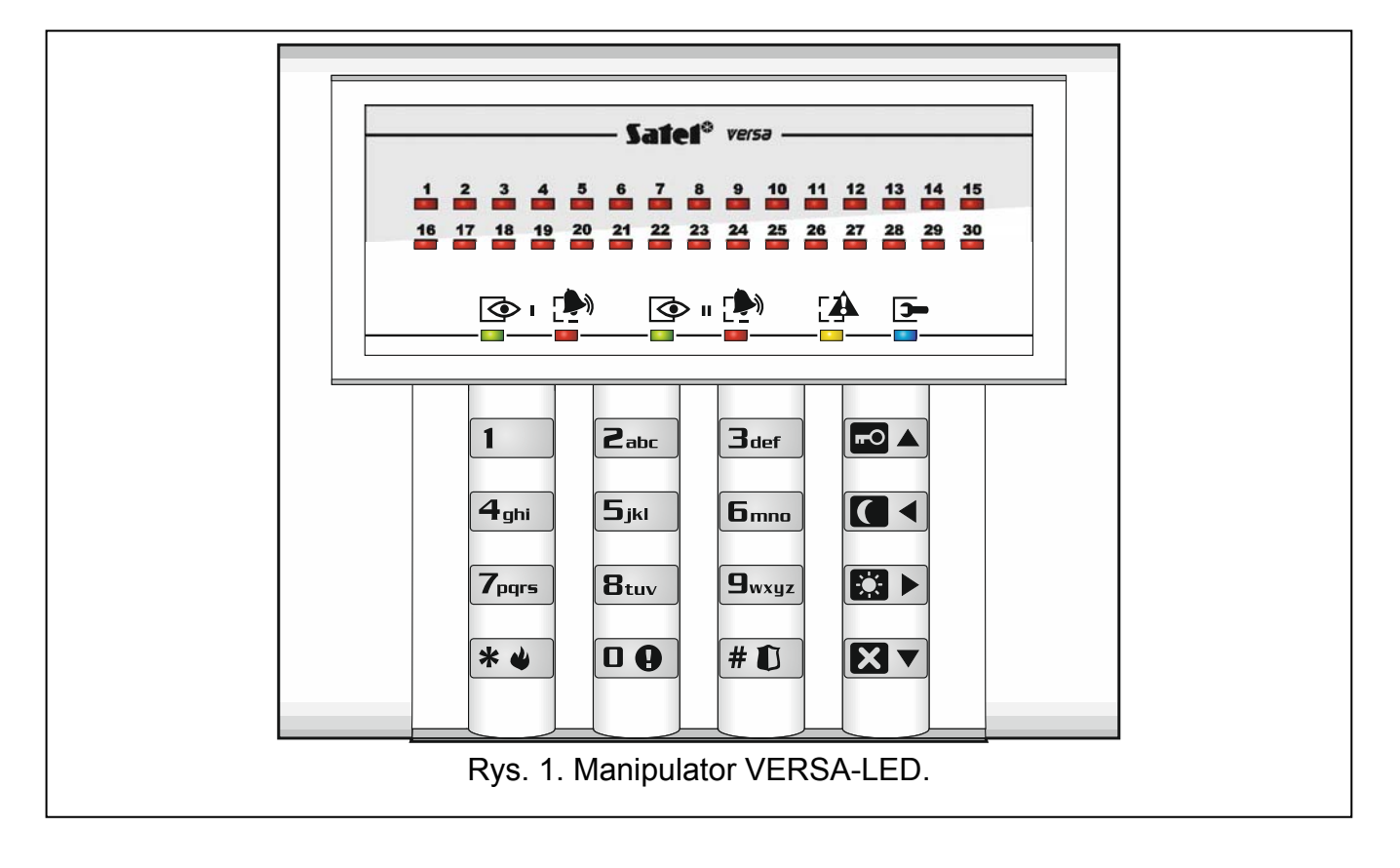

# <span id="page-5-0"></span>**2.1 Diody prezentujące stan stref i systemu**

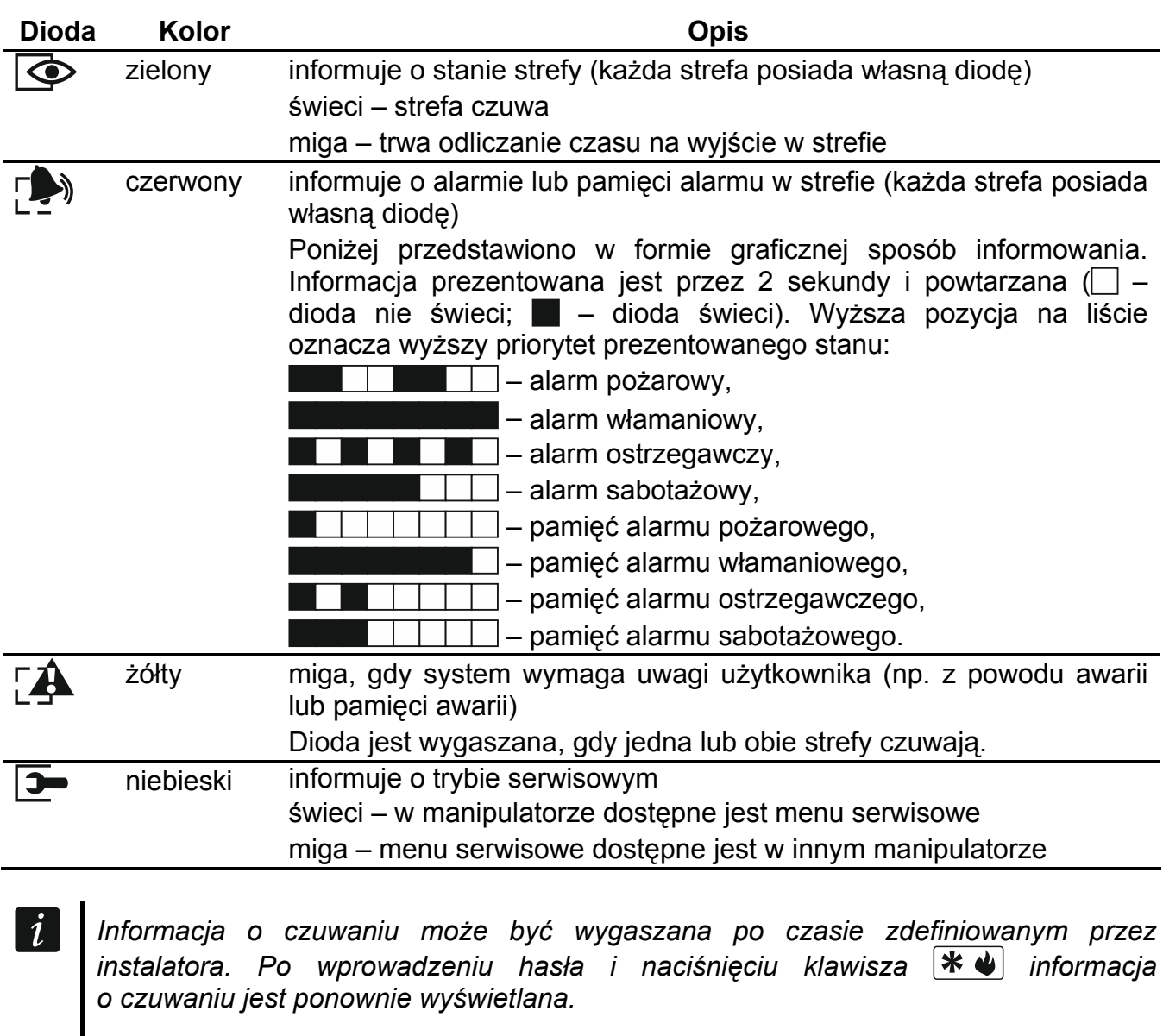

*Jeżeli instalator włączył opcję globalną GRADE 2:* 

- *diody informują o alarmach dopiero po wprowadzeniu hasła i naciśnięciu*  /*klawisza* | **\* ♦** ♦ إ
- *− miganie diody* **∑</del> oznacza, że w systemie jest awaria, są zablokowane wejścia lub** *miał miejsce alarm.*

Podczas programowania metodą "krok po kroku", diody  $\circled{e}$  i  $\circled{P}$  prezentują numer bieżącego kroku (patrz: s. [10\)](#page-11-4).

Gdy korzystasz z menu użytkownika lub menu serwisowego, dioda  $[\mathbf{A}$ :

- miga szybko w trakcie poruszania się po menu i podmenu,
- świeci po uruchomieniu funkcji.

# <span id="page-5-1"></span>**2.2 Diody prezentujące stan wejść**

*Jeżeli instalator włączył opcję globalną GRADE 2, diody manipulatora LED prezentują stan wejść dopiero po wprowadzeniu hasła i naciśnięciu klawisza .* 

30 ponumerowanych diod LED informuje o stanie wejść. Numery diod odpowiadają numerom wejść. Podczas korzystania z funkcji użytkownika, diody mogą prezentować inne informacje.

Poniżej przedstawiono w formie graficznej sposób informowania. Informacja prezentowana jest przez 2 sekundy i powtarzana ( $\Box$  – dioda nie świeci;  $\blacksquare$  – dioda świeci). Wyższa pozycja na liście oznacza wyższy priorytet prezentowanego stanu.

 – blokada czasowa (niewyświetlany, gdy czuwa), **Latyn – blokada trwała (niewyświetlany, gdy czuwa),**  $\Box$  – długie naruszenie (niewyświetlany, gdy czuwa),  $\perp$   $\perp$  – brak naruszeń (niewyświetlany, gdy czuwa),  $\blacksquare$  – jako pierwsze wywołało alarm, – sabotaż (wejście typu 2EOL), – naruszenie,  $\perp$  – pamięć sabotażu (wejście typu 2EOL),  $\Box$  – pamięć alarmu, – stan normalny.

Diody LED pokazują ponadto odliczanie czasu na wejście i czasu na wyjście w strefach (pierwsza strefa – diody 1-15; druga strefa – diody 16-30). Diody które świecą (czas na wyjście) lub migają (czas na wejście) ilustrują okres czasu, który pozostał do zakończenia odliczania. Pojedyncza dioda ilustruje 2 sekundy. Jeżeli odliczany czas jest dłuższy niż 30 sekund, diody zaczną gasnąć dopiero, gdy pozostały czas będzie krótszy niż 30 sekund.

### <span id="page-6-0"></span>**2.3 Klawisze**

Klawisze oznaczone cyframi i literami umożliwiają wprowadzanie hasła, a także danych podczas korzystania z manipulatora.

Inne funkcje tych klawiszy oraz podstawowe funkcje pozostałych klawiszy opisane są niżej.

 $\overline{a}$ umożliwia wywołanie alarmu medycznego (naciśnij na 3 sekundy)

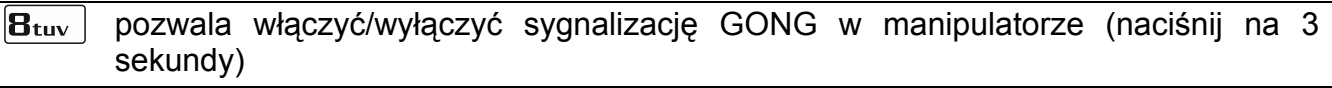

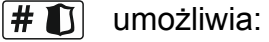

- załączenie pełnego czuwania [jeżeli system nie czuwa i nie ma alarmu] albo wyłączenie czuwania i skasowanie alarmu [jeżeli system czuwa i/lub jest alarm] (wprowadź hasło i naciśnij  $\# \mathbb{U}$ )
- wywołanie alarmu napadowego (naciśnij na 3 sekundy)
- $*$  4 umożliwia:
	- wejście w menu użytkownika (wprowadź hasło i naciśnij  $\|\mathbf{\ast}\mathbf{\psi}\|$ 
		- wywołanie alarmu pożarowego (naciśnij na 3 sekundy)
- umożliwia załączenie pełnego czuwania (patrz: "Załą[czenie czuwania](#page-8-3)")  $\blacksquare$
- umożliwia załączenie czuwania nocnego (patrz: "Załą[czenie czuwania"](#page-8-3))
- E3 Þ umożliwia załączenie czuwania dziennego (patrz: "Załą[czenie czuwania](#page-8-3)")
- umożliwia: RV
	- wyłą[czenie czuwania](#page-10-0) i skasowanie alarmu (patrz: "Wyłączenie czuwania [i kasowanie alarmu"](#page-10-0))
	- szybkie sprawdzenie stanu stref (naciśnij na 3 sekundy)

#### <span id="page-7-0"></span>**2.4 Sygnalizacja dźwiękowa**

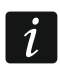

*Instalator może wyłączyć sygnalizację dźwiękową.* 

#### <span id="page-7-1"></span>**2.4.1 Dźwięki generowane w trakcie obsługi**

**1 krótki dźwięk** – naciśnięcie dowolnego klawisza z cyfrą.

**3 krótkie dźwięki** – potwierdzenie:

- rozpoczęcia procedury załączenia czuwania (w strefie jest czas na wyjście) lub załączenia czuwania (w strefie nie ma czasu na wyjście),
- wyłączenia czuwania i/lub skasowania alarmu,
- wyboru strefy, w której ma zostać załączone lub wyłączone czuwanie i skasowany alarm – manipulator w takim przypadku oczekuje na podanie hasła,
- wyłączenia wyjścia,
- wyłączenia sygnalizacji GONG w manipulatorze przy pomocy klawisza  $B_{\text{tuv}}$ .
- **4 krótkie i 1 długi dźwięk**  potwierdzenie:
	- włączenia wyjścia,
	- włączenia sygnalizacji GONG w manipulatorze przy pomocy klawisza  $B_{\text{tuv}}$ .
- **1 długi dźwięk** odmowa załączenia czuwania (są naruszone wejścia w strefie lub ma miejsce awaria).
- 2 długie dźwięki nieprawidłowe hasło lub naciśnięcie **\* U**, **DA**, **DA**, **DE**, Dub **ZV** niepoprzedzone wprowadzeniem hasła lub wybraniem strefy.
- **3 długie dźwięki** odmowa wykonania polecenia (użytkownik nie posiada odpowiednich uprawnień lub funkcja jest niedostępna).

#### <span id="page-7-2"></span>**2.4.2 Dźwięki generowane w trakcie programowania**

- **1 krótki dźwięk** naciśnięcie dowolnego klawisza z cyfrą.
- **2 krótkie dźwięki** wejście w menu użytkownika, wejście w podmenu lub w funkcję, przejście do kolejnego kroku programowania.
- **3 krótkie dźwięki**  koniec edycji parametrów timera, wyjście z funkcji serwisowej po naciśnieciu  $\boxed{\text{# }1}$ .
- **4 krótkie i 1 długi dźwięk** zakończenie funkcji użytkownika po naciśnięciu  $\left|\#\hat{\mathbf{U}}\right|$  lub zakończenie trybu serwisowego.
- **2 długie dźwięki** wyjście z funkcji po naciśnięciu **¥ ↓** lub funkcja niedostępna.

#### <span id="page-7-3"></span>**2.4.3 Sygnalizacja zdarzeń**

 $\dot{1}$ 

*Sygnalizowane są tylko te zdarzenia, które wybrał instalator.* 

*Czas trwania sygnalizacji alarmowej określa instalator.* 

*Jeżeli instalator włączył opcję globalną GRADE 2, manipulator nie sygnalizuje dźwiękiem nowych awarii i alarmów.* 

**5 krótkich dźwięków** – naruszenie wejścia (sygnalizacja GONG).

- **Długi dźwięk co 3 sekundy, a następnie seria krótkich dźwięków przez 10 sekund i 1 długi dźwięk** – odliczanie czasu na wyjście (jeżeli czas jest krótszy niż 10 sekund, wygenerowana zostanie jedynie końcowa sekwencja krótkich dźwięków).
- **2 krótkie dźwięki co sekundę** odliczanie czasu na wejście.
- **2 krótkie dźwięki co 3 sekundy** sygnalizacja nowej awarii.

**Krótki dźwięk co 0,5 sekundy** – alarm ostrzegawczy.

**Dźwięk ciągły** – alarm.

**Długi dźwięk co sekundę** – alarm pożarowy.

# <span id="page-8-0"></span>**3. Obsługa systemu alarmowego**

#### <span id="page-8-1"></span>**3.1 Hasła**

Obsługa systemu alarmowego przy pomocy manipulatora jest możliwa po wprowadzeniu hasła. Tylko niektóre funkcje mogą być uruchamiane bez wprowadzenia hasła.

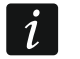

*Nie udostępniaj swojego hasła innym osobom.* 

*Trzykrotne użycie nieprawidłowego hasła może:* 

- *wywołać alarm,*
- *zablokować manipulator na 90 sekund.*

#### <span id="page-8-2"></span>**3.1.1 Hasła fabryczne**

Fabrycznie w centrali zaprogramowane są następujące hasła:

#### **hasło użytkownika 30: 1111**

**hasło serwisowe: 12345** 

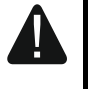

**Hasła fabryczne należy zmienić przed rozpoczęciem użytkowania systemu alarmowego (patrz: "Zmiana wł[asnego has](#page-14-0)ła").** 

#### <span id="page-8-3"></span>**3.2 Załączenie czuwania**

Wykonanie opisanych niżej czynności rozpoczyna procedurę załączenia czuwania. Procedura ta kończy się, gdy kończy się czas na wyjście (jeśli kończy się powodzeniem, zostaje załączone czuwanie – patrz też ["Niepowodzenie procedury za](#page-9-4)łączania czuwania" s. [8](#page-9-4)). Jeżeli czas na wyjście jest równy 0, czuwanie jest załączane natychmiast.

Można przełączyć typ czuwania tzn. nie trzeba wyłączyć czuwania, żeby załączyć w strefie inny typ czuwania. W przypadku alarmu, przełączenie typu czuwania lub ponowne załączenie tego samego typu czuwania skutkuje skasowaniem alarmu (nie dotyczy to szybkiego załączania czuwania).

*Czuwanie dzienne lub nocne można załączyć, jeżeli instalator określił, które wejścia mają być aktywne w tym trybie czuwania.* 

*Jeżeli dla strefy zaprogramowany jest czas na wyjście, po rozpoczęciu procedury załączenia czuwania strefę można opuścić drogą wyjścia bez wywołania alarmu. Wyjątkiem jest załączenie czuwania bez opóźnienia.* 

#### <span id="page-8-4"></span>**3.2.1 Załączenie czuwania bez wyboru strefy**

Wprowadź hasło, a następnie naciśnij:

- $\boxed{\blacksquare}$  żeby załączyć pełne czuwanie,
- $\mathbb{E}$   $\rightarrow$  żeby załączyć czuwanie dzienne,
- $\Box$   $\blacktriangleleft$  żeby załączyć czuwanie nocne.

Czuwanie zostanie załączone w strefach, do których masz dostęp.

#### <span id="page-9-0"></span>**3.2.2 Załączenie czuwania w wybranej strefie**

- 1. Wybierz strefę, w której ma zostać załączone czuwanie (naciśnij jeden z klawiszy:  $\vert$ 1 strefa 1;  $2_{abc}$  - strefa 2).
- 2. Wybierz typ czuwania, który ma zostać załączony (naciśnij jeden z klawiszy:  $\Box$ ) pełne czuwanie;  $\boxed{3}$  - czuwanie dzienne;  $\boxed{3}$  - czuwanie nocne). Zacznie migać podświetlenie klawiszy sygnalizując oczekiwanie na podanie hasła.
- 3. Wprowadź hasło.
- 4. Naciśnij  $\# \mathbb{C}$  albo ponownie klawisz wyboru typu czuwania.

*Gdy dostępne jest szybkie załączanie czuwania, kroki 3 i 4 są pomijane.* 

#### <span id="page-9-1"></span>**3.2.3 Szybkie załączenie czuwania**

Instalator może zezwolić na załączanie czuwania bez wprowadzania hasła.

- 1. Wybierz strefę/strefy, gdzie ma zostać załączone czuwanie (naciśnij jeden z klawiszy:  $\boxed{1}$  - strefa 1;  $\boxed{2_{abc}}$  - strefa 2;  $\boxed{3_{def}}$  lub  $\boxed{0}$   $\boxed{0}$  - obie strefy).
- 2. Wybierz typ czuwania, który ma zostać załączony (naciśnij jeden z klawiszy:  $\blacksquare$ pełne czuwanie;  $\boxed{3}$  – czuwanie dzienne;  $\boxed{1}$  – czuwanie nocne).

*Bez wprowadzania hasła można przełączyć typ czuwania z nocnego na pełne oraz z dziennego na pełne. W innym przypadku konieczne będzie podanie hasła – patrz: "Załą[czenie czuwania w wybranej strefie"](#page-9-0).* 

*Instalator może skonfigurować system w taki sposób, że szybkie załączenie czuwania będzie niemożliwe, jeżeli w strefie jest naruszone wejście lub w systemie ma miejsce awaria.* 

#### <span id="page-9-2"></span>**3.2.4 Załączenie czuwania bez opóźnienia**

Podczas załączania czuwania w jeden z opisanych wyżej sposobów, klawisz wyboru typu czuwania ( $\Box$ ),  $\Box$ ) lub  $\Box$ ) przytrzymaj przez około 3 sekundy. Czuwanie zostanie załączone bez opóźnienia tzn. wejścia opóźnione będą działały jak natychmiastowe (nie będzie czasu na wyjście ani na wejście).

<span id="page-9-5"></span>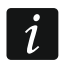

 $\boldsymbol{j}$ 

*W czuwaniu dziennym może być odliczany czas na wejście, jeżeli instalator skonfiguruje tak centralę.* 

#### <span id="page-9-3"></span>**3.2.5 Odmowa załączenia czuwania**

Instalator może tak skonfigurować centralę, żeby niemożliwe było rozpoczęcie procedury załączenia czuwania, jeśli:

- w strefie, w której ma być załączone czuwanie, jest naruszone co najmniej jedno wejście, które nie może być naruszone w czasie załączania czuwania (instalator włączył dla wejścia opcję KONTR. PRZY ZAŁ. CZUW.),
- w strefie, w której ma być załączone czuwanie, jest naruszone co najmniej jedno wejście alarmowe poza drogą wyjścia,
- w systemie jest awaria.

#### <span id="page-9-4"></span>**3.2.6 Niepowodzenie procedury załączania czuwania**

Instalator może tak skonfigurować system alarmowy, że czuwanie nie zostanie załączone, jeśli w chwili zakończenia odliczania czasu na wyjście:

 w strefie jest naruszone wejście, które nie było naruszone, gdy rozpoczęta została procedura załączenia czuwania,

 ma miejsce awaria, której nie było, gdy rozpoczęta została procedura załączenia czuwania.

### <span id="page-10-0"></span>**3.3 Wyłączenie czuwania i kasowanie alarmu**

Wyłączanie czuwania i kasowanie alarmu odbywa się w ten sam sposób. Procedury te są ze sobą powiązane. Jeżeli strefa czuwa i został w niej wywołany alarm, wyłączenie czuwania oznacza równoczesne skasowanie alarmu.

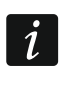

*W celu skasowania alarmu bez wyłączenia czuwania w strefie, należy ponownie załączyć w strefie ten sam typ czuwania (patrz: "Załą[czenie czuwania"](#page-8-3) s. [7\)](#page-8-3).* 

#### <span id="page-10-1"></span>**3.3.1 Wyłączenie czuwania i kasowanie alarmu bez wyboru strefy**

Wprowadź hasło, a następnie naciśnij  $\boxtimes \blacktriangledown$ . Czuwanie zostanie wyłączone / alarm zostanie skasowany w strefach, do których masz dostep.

#### <span id="page-10-2"></span>**3.3.2 Wyłączenie czuwania i kasowanie alarmu w wybranej strefie**

- 1. Wybierz strefę, w której ma zostać wyłączone czuwanie i/lub skasowany alarm (naciśnij  $j$ ieden z klawiszy:  $\begin{vmatrix} 1 \\ 1 \end{vmatrix}$  - strefa 1;  $\begin{vmatrix} 2 \\ 3 \end{vmatrix}$  - strefa 2).
- 2. Naciśnij  $\boxtimes \blacktriangledown$ . Zacznie migać podświetlenie klawiszy sygnalizując oczekiwanie na podanie hasła.
- 3. Wprowadź hasło.
- 4. Naciśnij  $\boxed{\mathbf{2} \mathbf{V}}$  albo  $\boxed{\mathbf{\#} \ \mathbf{I}}$ .

#### <span id="page-10-3"></span>**3.3.3 Przegląd wejść, które wywołały alarm**

Po skasowaniu alarmu, możesz sprawdzić, które wejścia wywołały alarm (nie dotyczy to wejścia TMP centrali). Informacja jest dostępna do czasu wykonania przeglądu lub załączenia czuwania.

Wprowadź hasło i naciśnij kolejno  $\mathbf{v} \triangleq ||\mathbf{v}||_1$  Informacja o wejściach, które wywołały alarm, prezentowana jest na diodach LED oznaczonych numerami. Świecenie diody oznacza, że wejście o numerze odpowiadającym numerowi diody wywołało alarm.

#### <span id="page-10-4"></span>**3.4 Szybkie sprawdzenie stanu stref**

Jeżeli instalator dopuścił taką możliwość, naciśnięcie i przytrzymanie przez około 3 sekundy klawisza  $\boxtimes \blacktriangledown$  spowoduje wyświetlenie informacji o stanie stref (czy jest włączone czuwanie i jakiego typu). Równocześnie zapali się dioda  $2\rightarrow$ . Informacja o stanie stref przekazywana jest przy pomocy diod LED 1-3 (stan strefy 1) oraz 16-18 (stan strefy 2):

- żadna dioda nie świeci żadna strefa nie czuwa,
- świeci dioda 1 czuwanie pełne w strefie 1,
- świeci dioda 2 czuwanie nocne w strefie 1,
- świeci dioda 3 czuwanie dzienne w strefie 1,
- świeci dioda 16 czuwanie pełne w strefie 2,
- świeci dioda 17 czuwanie nocne w strefie 2,
- świeci dioda 18 czuwanie dzienne w strefie 2.

W celu zakończenia funkcji prezentowania stanu stref naciśnij  $\mathbf{\ast} \cdot \mathbf{\cdot}$ . Manipulator automatycznie wyjdzie z funkcji po upływie 2 minut.

### <span id="page-11-0"></span>**3.5 Wywołanie alarmu z manipulatora**

Instalator może zezwolić na wywoływanie alarmów z manipulatora. W celu wywołania alarmu:

**alarm pożarowy** – naciśnij  $\mathbf{\hat{*} \cdot \hat{v}}$  na około 3 sekundy,

**alarm medyczny** – naciśnij  $\boxed{\mathbf{0} \ \bullet}$  na około 3 sekundy,

**alarm napadowy** – naciśnij  $\boxed{\text{# } \text{ } \bullet \text{ } }$  na około 3 sekundy. Instalator określa, czy wywołany zostanie alarm napadowy głośny (uruchamiający głośną sygnalizację alarmu) czy cichy (bez głośnej sygnalizacji).

# <span id="page-11-1"></span>**3.6 Włączenie/wyłączenie sygnalizacji GONG**

Sygnalizacja GONG to pięć krótkich dźwięków, przy pomocy których manipulator informuje np. o otwarciu drzwi lub okna, gdy system nie czuwa. Instalator określa, które wejścia systemu alarmowego mogą wyzwolić sygnalizację GONG i czy użytkownicy mogą włączać/wyłączać tę sygnalizację.

Naciśnij na około 3 sekundy  $B_{\text{tuv}}$ , żeby włączyć lub wyłączyć sygnalizację GONG.

# <span id="page-11-2"></span>**3.7 Menu użytkownika**

Wprowadź hasło i naciśnij  $\blacktriangleright\!\!\blacktriangleleft$ , żeby uzyskać dostęp do menu użytkownika. Od twoich uprawnień, stanu i konfiguracji systemu zależy, które funkcje będziesz mógł uruchomić.

W celu wyjścia z funkcji i/lub menu użytkownika, naciśnij  $\mathbf{\mathscr{K}}\cdot\mathbf{U}$ . Manipulator automatycznie wyjdzie z menu, jeżeli od naciśnięcia ostatniego klawisza upłynęły 2 minuty.

#### <span id="page-11-3"></span>**3.7.1 Uruchamianie funkcji**

Funkcje są numerowane. W celu uruchomienia funkcji, wprowadź cyfrę lub sekwencję cyfr, a następnie naciśnij  $\boxed{\text{# } \boxed{1}}$ . Sekwencje klawiszy, które należy nacisnąć, żeby uruchomić poszczególne funkcje, prezentowane są w rozdziale ["Lista funkcji u](#page-13-0)żytkownika" (s. [12\)](#page-13-0).

Przykładowo, aby uruchomić funkcję czasowego blokowania wejść, po wejściu w menu użytkownika naciśnij kolejno  $\boxed{4}$ ghi  $\boxed{1}$   $\boxed{+}$   $\boxed{0}$ .

#### <span id="page-11-4"></span>**3.7.2 Programowanie metodą "krok po kroku"**

W przypadku niektórych funkcji (np. dodawanie i edycja użytkowników, konfigurowanie timerów itd.) programowanie odbywa się metodą "krok po kroku". Po uruchomieniu funkcji i wybraniu z listy elementu, który ma zostać skonfigurowany, wyświetlany jest pierwszy dostępny do zaprogramowania parametr. Po naciśnięciu  $\boxed{\text{# 1}$ , przejdziesz do programowania kolejnego parametru (jeżeli wprowadziłeś zmiany, zostaną zapisane). Po skonfigurowaniu wszystkich parametrów, w zależności od funkcji, wrócisz do listy wyboru lub wyidziesz z menu. Diody LED  $\Rightarrow$  i  $\rightarrow$  pierwszej i drugiej strefy prezentują numer kroku programowania (patrz: tabela [1\)](#page-12-0). Nie zawsze dostępne są wszystkie kroki programowania.

#### <span id="page-11-5"></span>**3.7.3 Wprowadzanie danych**

Wprowadzone zmiany zostaną zapisane po naciśnięciu klawisza . Klawisz umożliwia wyjście z funkcji bez zapisania zmian.

#### **Wprowadzanie cyfr**

Cyfry wprowadza się przy pomocy klawiszy oznaczonych cyframi. Cyfry prezentowane są przy pomocy diod LED (maksymalnie do 6 cyfr). Pojedyncza cyfra prezentowana jest na czterech diodach – patrz tabela [1.](#page-12-0) Diody 1-4 prezentują pierwszą cyfrę, diody 5-8 – drugą, diody 9-12 – trzecią, diody 16-19 – czwartą, diody 20-23 – piątą, a diody 24-27 – szóstą.

#### <span id="page-12-1"></span>**Wprowadzanie znaków szesnastkowych**

Cyfry wprowadza się przy pomocy klawiszy oznaczonych cyframi, a znaki od A do F przy pomocy klawiszy Zabc i Jdef (naciskaj klawisz, aż pojawi się żądany znak). Znaki prezentowane są przy pomocy diod LED (maksymalnie do 6 znaków). Pojedynczy znak prezentowany jest na czterech diodach – patrz tabela [1](#page-12-0). Diody 1-4 prezentują pierwszy znak, diody 5-8 – drugi, diody 9-12 – trzeci, diody 16-19 – czwarty, diody 20-23 – piąty, a diody 24-27 – szósty.

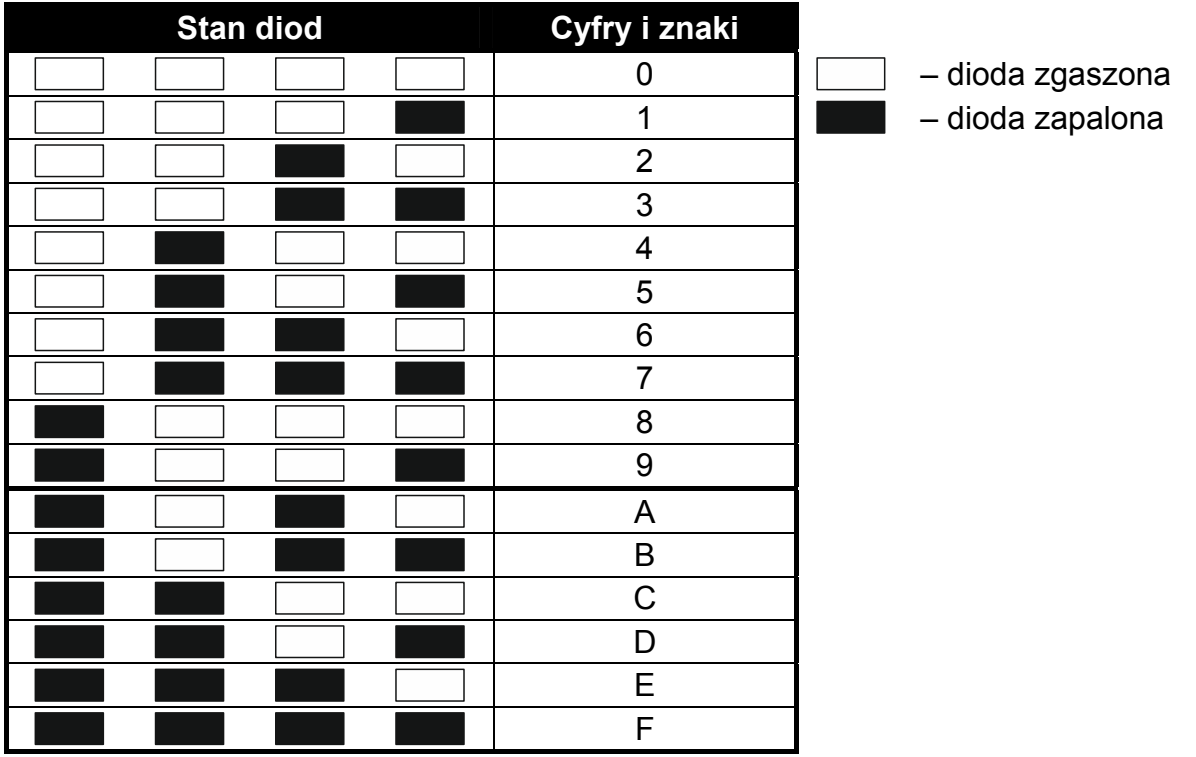

<span id="page-12-0"></span>Tabela 1. Sposób prezentowania cyfr i znaków binarnie na diodach LED.

12 VERSA SATEL

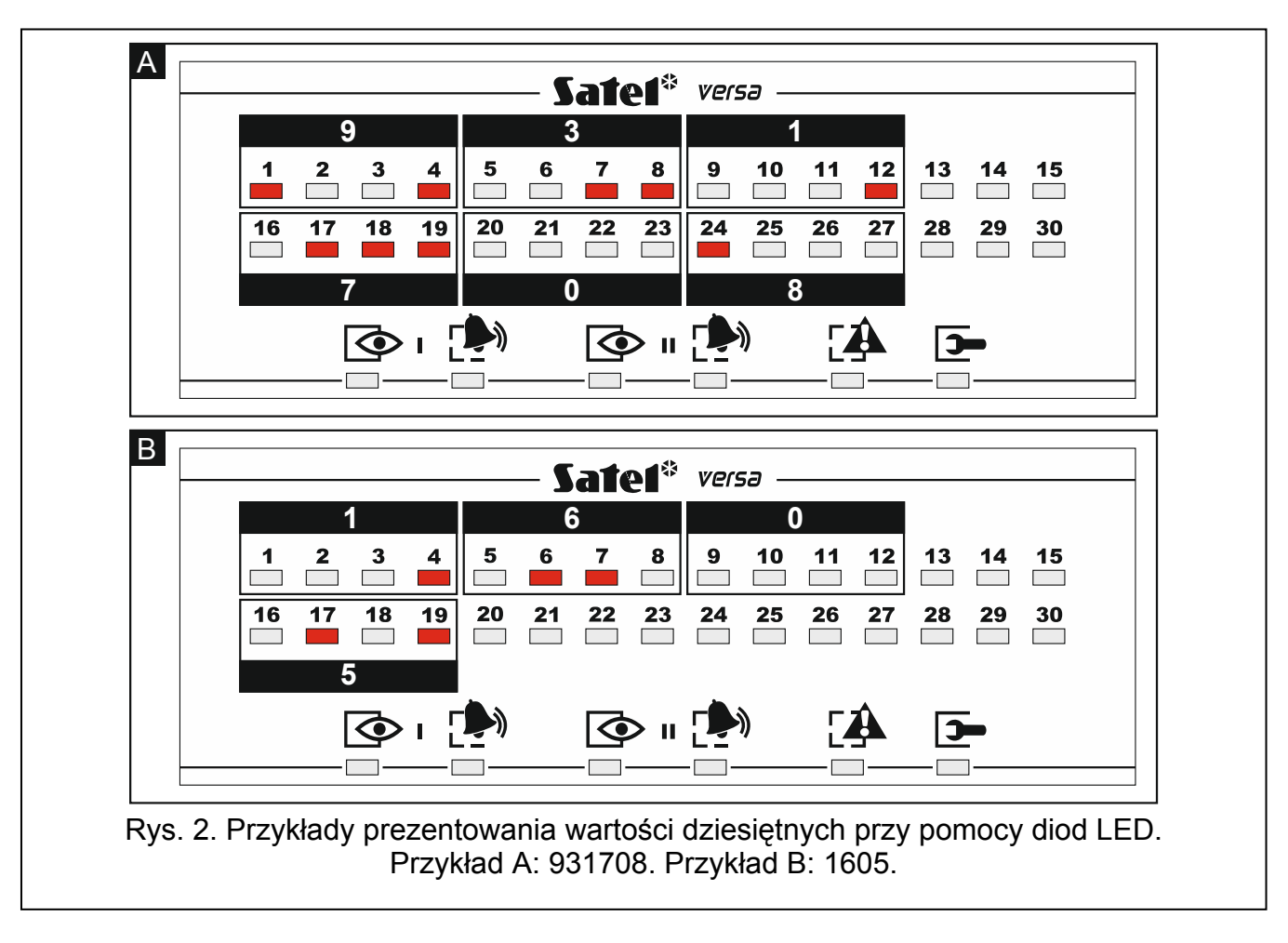

#### <span id="page-13-0"></span>**3.7.4 Lista funkcji użytkownika**

W nawiasach kwadratowych podane zostały sekwencje klawiszy umożliwiające uruchomienie funkcji. Funkcje dostępne tylko po wprowadzeniu hasła serwisowego zostały specjalnie wyróżnione (biały tekst na czarnym tle). Dostęp do pozostałych funkcji zależy od uprawnień użytkownika. Ramką wyróżnione są funkcje dostępne lub zmieniające sposób działania, gdy instalator włączył opcję GRADE 2.

- [1#] *zmiana własnego hasła*
- [21#] *dodanie nowego użytkownika*
- [22#] *edycja użytkownika*
- [23#] *usunięcie użytkownika*
- [3#] *skasowanie powiadamiania telefonicznego*
- [41#] *czasowe blokowanie wejść*
- [42#] *trwałe blokowanie wejść*
- [61#] *odroczenie załączenia czuwania przez timer*
- [62#] *programowanie zegara*
- [63#] *programowanie timerów*
- [64#] *programowanie numerów telefonów do powiadamiania*
- [65#] *programowanie haseł do potwierdzania / kasowania powiadamiania*
- [7#] *sprawdzenie awarii / sprawdzenie stanu stref, alarmów i awarii*
- [8#] *sterowanie wyjściami*
- [91#] *uruchomienie testu wejść*
- [92#] *uruchomienie testu wyjść*
- [93#] *sprawdzenie poziomu / jakości sygnału radiowego*
- [94#] *uruchomienie ręcznej transmisji testowej*
- [99#] *sprawdzenie aktualnego napięcia zasilania w modułach*
- [90#] *wyłączenie aktywnych wyjść / włączenie wyjścia 21. RESETOWANIE CZUJEK*
- [00#] *uruchomienie trybu serwisowego*
- [01#] *uruchomienie programowania przez komunikator telefoniczny*
- [03#] *uruchomienie programowania lokalnego*
- [04#] *zakończenie programowania lokalnego*
- [05#] *określenie zasad dostępu serwisu*
- [06#] *określenie czasu dostępu serwisu*
- [07#] *uruchomienie programowania przez Ethernet*

#### <span id="page-14-0"></span>**3.8 Zmiana własnego hasła**

- 1. Wejdź w menu użytkownika i naciśnij kolejno  $\mathbf{1}$  |  $\mathbf{\#} \mathbf{\mathbb{D}}$ .
- 2. Wprowadź nowe hasło, a następnie naciśnij  $\overline{H}$   $\overline{D}$ .

### <span id="page-14-1"></span>**3.9 Użytkownicy**

W systemie może być 30 użytkowników. Specjalny status posiada osoba posługująca się hasłem serwisowym (instalator/serwis), która jest dodatkowym użytkownikiem, ale jej dostęp może być limitowany (patrz: "Okreś[lenie zasad dost](#page-30-4)ępu serwisu" s. [29](#page-30-4) i "Określenie czasu dostę[pu serwisu](#page-31-0)" s. [30\)](#page-31-0).

#### <span id="page-14-2"></span>**3.9.1 Dodanie użytkownika**

- 1. Wejdź w menu użytkownika i naciśnij kolejno  $2_{abc}$  1  $\frac{4}{b}$ . Dodawanie użytkownika odbywa się metodą "krok po kroku", dlatego na diodach LED  $\circled{f}$  i  $\bullet$  pierwszej oraz drugiej strefy prezentowany jest numer kroku programowania (patrz: strona [11](#page-12-0) tabela [1](#page-12-0)).
- *Naciskając*  $\left[\frac{\textbf{2}}{\textbf{2}}\right]$  możesz przerwać procedurę dodawania użytkownika. Jeżeli  $\boldsymbol{j}$ *przerwanie procedury nastąpi w kroku 5 lub kolejnym (użytkownik będzie miał już przypisane hasło, schemat użytkownika i strefy), użytkownik zostanie dodany.*
- 2. **Krok 2. Wprowadzenie hasła nowego użytkownika.** O numerze użytkownika informuje miganie diody LED oznaczonej numerem. Wprowadź hasło dla nowego użytkownika, a następnie naciśnij  $# \mathbb{C}$ .
- 3. **Krok 3. Wybór schematu użytkownika.** Dostępnych jest pięć schematów, które są definiowane przez instalatora. Schemat określa uprawnienia, jakie będzie posiadał użytkownik, oraz domyślny sposób działania posiadanych przez użytkownika pilotów (piloty dodaje się w kolejnych krokach). Naciśnij klawisz z cyfrą odpowiadającą schematowi, który ma zostać przypisany użytkownikowi. Zacznie migać dioda odpowiadająca numerowi wybranego schematu. Naciśnij  $\# \bigcup$ , żeby zatwierdzić wybór.

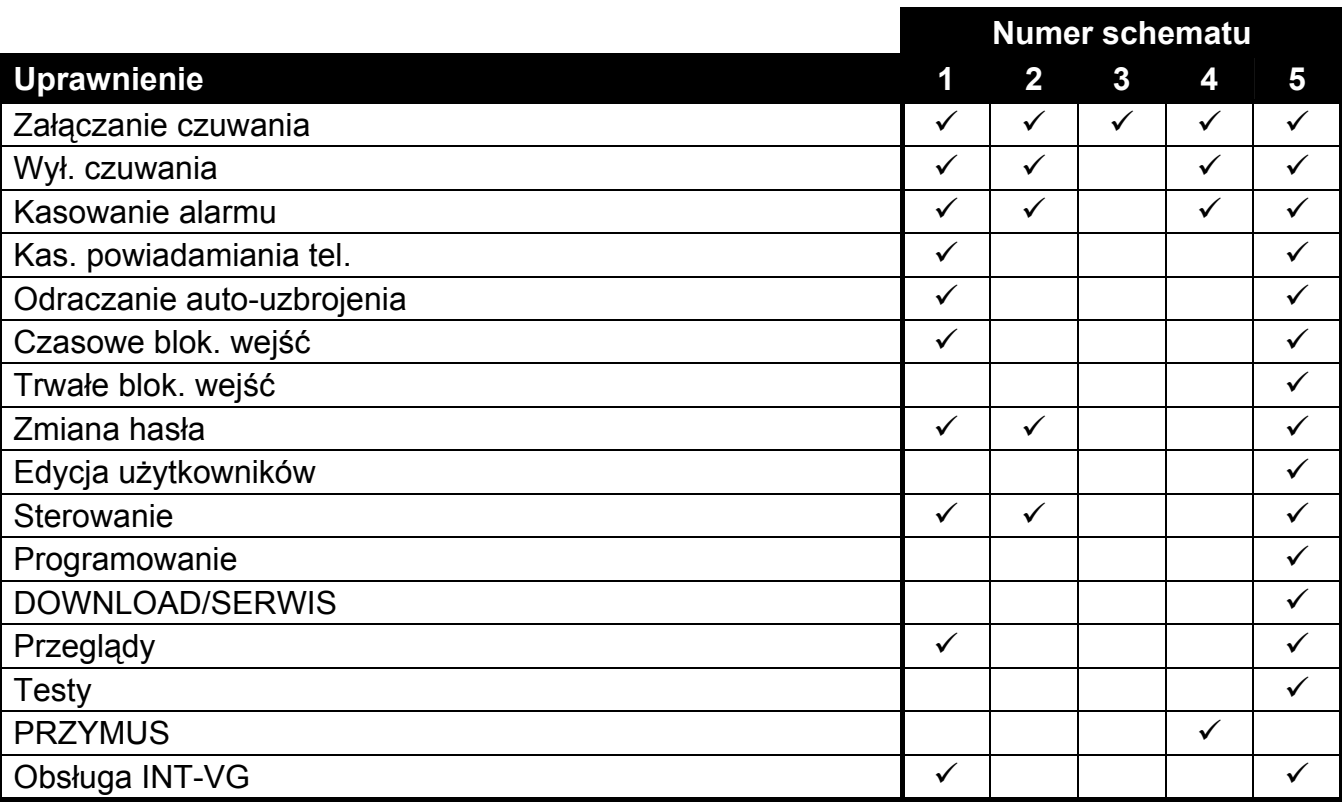

Tabela 2. Fabryczne ustawienia schematów użytkownika. Instalator może przypisać do schematów inne uprawnienia.

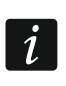

*Użycie hasła z uprawnieniem PRZYMUS wywoła cichy alarm, który nie jest w żaden sposób sygnalizowany, ale kod alarmu wysyłany jest do stacji monitorującej.* 

- 4. **Krok 4. Wybór stref, do których użytkownik będzie miał dostęp.** Naciśnij klawisz (strefa 1),  $\boxed{2_{abc}}$  (strefa 2) lub  $\boxed{3_{def}}$  (obie strefy), aby określić, do których stref użytkownik ma mieć dostęp. Zacznie migać dioda, której numer odpowiada dokonanemu wyborowi. Naciśnij  $\overline{H}$  ( $\overline{L}$ ), żeby zatwierdzić wybór.
- 5. **Krok 5. Dodanie pilota 433 MHz.** Jeżeli do centrali podłączony jest moduł INT-RX-S, INT-RX lub VERSA-MCU, użytkownikowi może zostać przydzielony pilot 433 MHz. Naciśnij kolejno  $\boxed{1}$  i  $\boxed{\# \ }$  (jeżeli użytkownikowi ma zostać przydzielony pilot) albo tylko  $\#$   $\bullet$  (jeżeli użytkownikowi nie ma być przydzielony pilot).
- 6. **Krok 5a. Wybór metody dodania pilota 433 MHz.** Naciśnij  $\left[\text{# } \text{I}\right]$  (jeżeli numer seryjny pilota ma zostać wpisany) albo naciśnij kolejno  $\boxed{1}$  i  $\boxed{\# \mathbb{C}}$  (jeżeli numer seryjny pilota ma zostać odczytany w czasie transmisji przez urządzenie obsługujące piloty).
- 7. **Krok 5b. Dodanie pilota 433 MHz.** W zależności od wybranej metody:
	- wprowadź numer seryjny pilota, a następnie naciśnij  $\# \mathbb{U}$ ,
	- dwukrotnie naciśnij dowolny przycisk pilota.

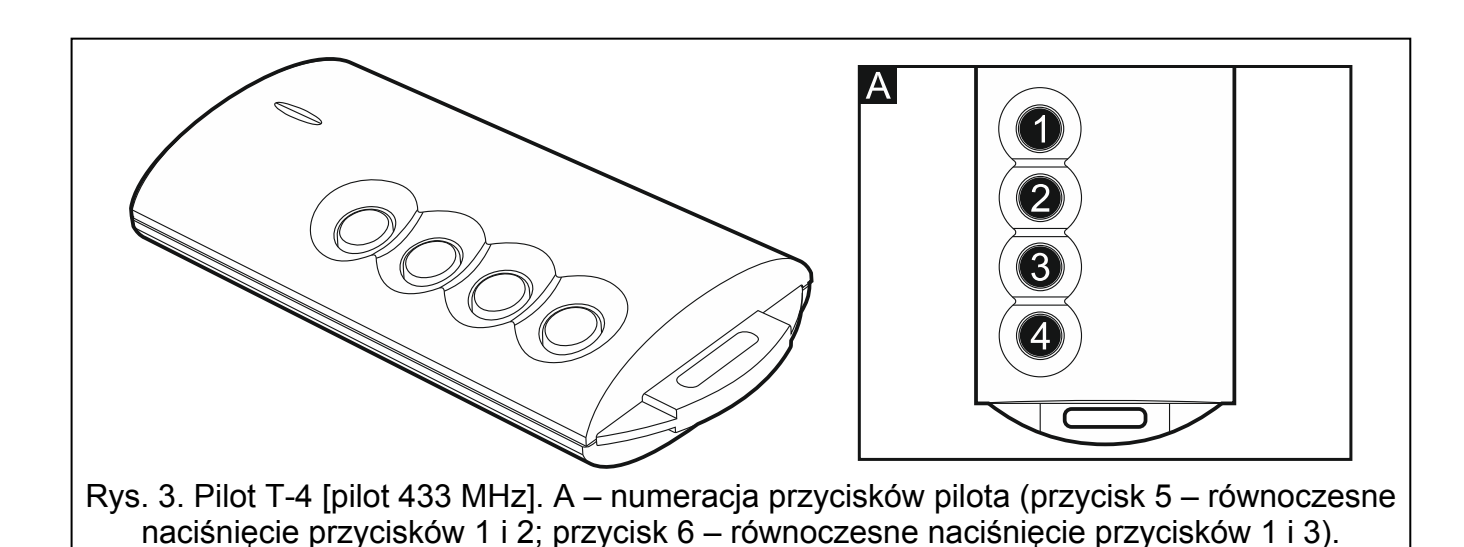

SATEL VERSA 15

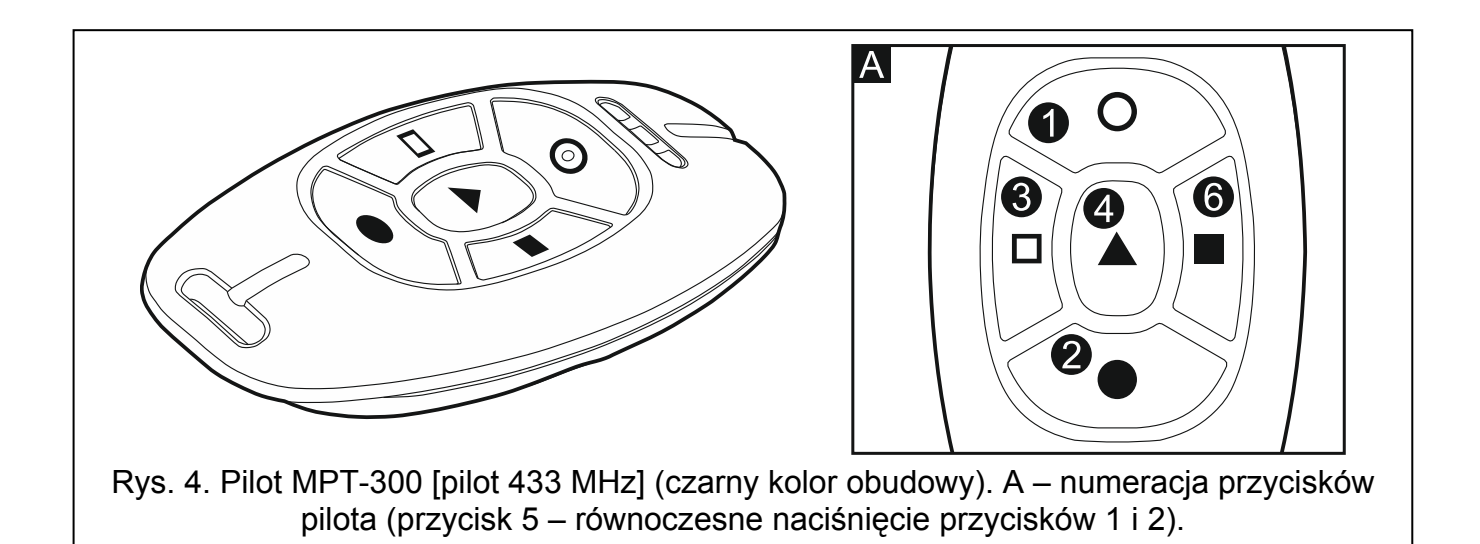

- 8. **Krok 5c. Przypisanie funkcji do przycisku 1 w pilocie 433 MHz.** Naciśnij  $\|$ #  $\mathbf{U}\|$ , żeby zatwierdzić domyślną funkcję (określoną przez instalatora w schemacie użytkownika), albo wprowadź numer jednej z poniższych funkcji, a następnie naciśnij  $\# \mathbf{U}$ :
	- 0. Brak funkcji
	- 1. Naruszenie wejścia 1
	- 2. Naruszenie wejścia 2
	- 3. Naruszenie wejścia 3
	- 4. Naruszenie wejścia 4
	- 5. Naruszenie wejścia 5
	- 6. Naruszenie wejścia 6
	- 7. Naruszenie wejścia 7
	- 8. Naruszenie wejścia 8
	- 9. Naruszenie wejścia 9
	- 10. Naruszenie wejścia 10
	- 11. Naruszenie wejścia 11
	- 12. Naruszenie wejścia 12
	- 13. Naruszenie wejścia 13
	- 14. Naruszenie wejścia 14
	- 15. Naruszenie wejścia 15
	- 16. Naruszenie wejścia 16

17. Naruszenie wejścia 17

18. Naruszenie wejścia 18

19. Naruszenie wejścia 19

20. Naruszenie wejścia 20

21. Naruszenie wejścia 21

22. Naruszenie wejścia 22

23. Naruszenie wejścia 23

24. Naruszenie wejścia 24

25. Naruszenie wejścia 25

26. Naruszenie wejścia 26

27. Naruszenie wejścia 27

28. Naruszenie wejścia 28

29. Naruszenie wejścia 29

30. Naruszenie wejścia 30

31. Załączenie czuwania w strefie 1 – czuwanie pełne

32. Załączenie czuwania w strefie 1 – czuwanie nocne

33. Załączenie czuwania w strefie 1 – czuwanie dzienne

34. Wyłączenie czuwania / skasowanie alarmu w strefie 1

35. Załączenie czuwania w strefie 2 – czuwanie pełne

36. Załączenie czuwania w strefie 2 – czuwanie nocne

37. Załączenie czuwania w strefie 2 – czuwanie dzienne

38. Wyłączenie czuwania / skasowanie alarmu w strefie 2

39. Załączenie czuwania w strefach 1 i 2 – czuwanie pełne

40. Załączenie czuwania w strefach 1 i 2 – czuwanie nocne

41. Załączenie czuwania w strefach 1 i 2 – czuwanie dzienne

42. Wyłączenie czuwania / skasowanie alarmu w strefach 1 i 2

43. Alarm napadowy głośny

44. Alarm napadowy cichy

45. Alarm pożarowy

46. Alarm medyczny

51. Załączenie wyjścia 1

52. Załączenie wyjścia 2

53. Załączenie wyjścia 3

- 54. Załączenie wyjścia 4
- 55. Załączenie wyjścia 5
- 56. Załączenie wyjścia 6
- 57. Załączenie wyjścia 7
- 58. Załączenie wyjścia 8
- 59. Załączenie wyjścia 9
- 
- 60. Załączenie wyjścia 10
- 61. Załączenie wyjścia 11
- 62. Załączenie wyjścia 12
- 71. Wyłączenie wyjścia 1
- 72. Wyłączenie wyjścia 2
- 73. Wyłączenie wyjścia 3
- 74. Wyłączenie wyjścia 4
- 75. Wyłączenie wyjścia 5
- 76. Wyłączenie wyjścia 6

 $\boldsymbol{i}$ 

 $\mathbf{1}$ 

- 77. Wyłączenie wyjścia 7
- 78. Wyłączenie wyjścia 8
- 79. Wyłączenie wyjścia 9
- 80. Wyłączenie wyjścia 10
- 81. Wyłączenie wyjścia 11
- 82. Wyłączenie wyjścia 12
- 91. Przełączenie wyjścia 1
- 92. Przełączenie wyjścia 2
- 93. Przełączenie wyjścia 3
- 94. Przełączenie wyjścia 4
- 95. Przełączenie wyjścia 5
- 96. Przełączenie wyjścia 6
- 97. Przełączenie wyjścia 7
- 98. Przełączenie wyjścia 8
- 99. Przełączenie wyjścia 9
- 100. Przełączenie wyjścia 10
- 101. Przełączenie wyjścia 11
- 102. Przełączenie wyjścia 12

*Informacje o typach reakcji wejść i funkcjach wyjść należy uzyskać od instalatora.* 

- 9. **Krok 5d. Przypisanie funkcji do przycisku 2 w pilocie 433 MHz.** Postępuj analogicznie, jak w kroku 5c.
- 10. **Krok 5e. Przypisanie funkcji do przycisku 3 w pilocie 433 MHz.** Postępuj analogicznie, jak w kroku 5c.
- 11. **Krok 5f. Przypisanie funkcji do przycisku 4 w pilocie 433 MHz.** Postępuj analogicznie, jak w kroku 5c.
- 12. **Krok 5g. Przypisanie funkcji do przycisku 5 w pilocie 433 MHz**. Postępuj analogicznie, jak w kroku 5c.
- 13. **Krok 5h. Przypisanie funkcji do przycisku 6 w pilocie 433 MHz**. Postępuj analogicznie, jak w kroku 5c.

*Naciśnięcie klawisza*  $\mathbf{F} \triangleleft$  *między krokiem 5a a 5h oznacza rezygnację z dodania pilota, ale nie przerywa procedury dodawania użytkownika.* 

- 14. **Krok 6. Dodanie pilota APT-100.** Jeżeli do centrali podłączony jest kontroler systemu bezprzewodowego ABAX, użytkownikowi może zostać przydzielony dwukierunkowy pilot APT-100. Naciśnij kolejno  $\boxed{1}$  i  $\boxed{\# \ }$  (jeżeli użytkownikowi ma zostać przydzielony pilot) albo tylko  $\# \mathbb{C}$  (jeżeli użytkownikowi nie ma być przydzielony pilot).
- 15. Krok 6a. Wybór metody dodania pilota APT-100. Naciśnij **#10** (jeżeli numer seryjny pilota ma zostać wpisany) albo naciśnij kolejno  $\left| \mathbf{1} \right|$  i  $\left| \mathbf{H} \mathbf{D} \right|$  (jeżeli numer seryjny pilota ma zostać odczytany w czasie transmisji przez kontroler systemu bezprzewodowego ABAX).
- 16. **Krok 6b. Dodanie pilota APT-100.** W zależności od wybranej metody:
	- wprowadź numer seryjny pilota, a następnie naciśnij  $# \mathbb{C}$ ,
	- dwukrotnie naciśnij dowolny przycisk pilota.

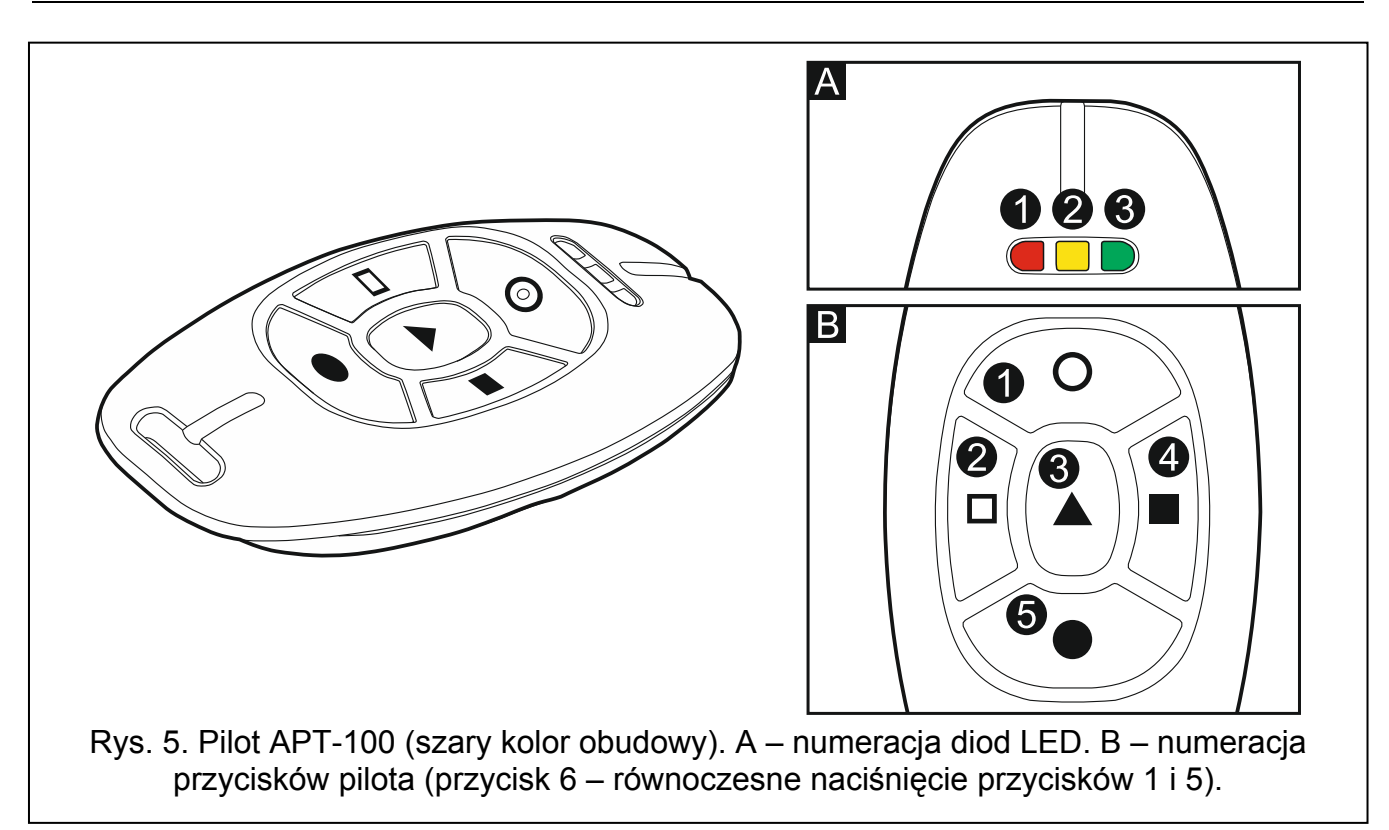

- 17. **Krok 6c. Przypisanie funkcji do przycisku 1 w pilocie APT-100.** Postępuj analogicznie, jak w kroku 5c.
- 18. **Krok 6d. Przypisanie funkcji do przycisku 2 w pilocie APT-100.** Postępuj analogicznie, jak w kroku 5c.
- 19. **Krok 6e. Przypisanie funkcji do przycisku 3 w pilocie APT-100.** Postępuj analogicznie, jak w kroku 5c.
- 20. **Krok 6f. Przypisanie funkcji do przycisku 4 w pilocie APT-100.** Postępuj analogicznie, jak w kroku 5c.
- 21. **Krok 6g. Przypisanie funkcji do przycisku 5 w pilocie APT-100.** Postępuj analogicznie, jak w kroku 5c.
- 22. **Krok 6h. Przypisanie funkcji do przycisku 6 w pilocie APT-100** (równoczesne naciśnięcie przycisków 1 i 5). Postępuj analogicznie, jak w kroku 5c.
- 23. Krok 6i. Wybór potwierdzenia dla diody 1 w pilocie APT-100. Naciśnij #  $\mathbb{U}$ , żeby zatwierdzić domyślny sposób potwierdzania (określony przez instalatora w schemacie użytkownika), albo wprowadź numer jednej z poniższych funkcji, a następnie naciśnij  $#$   $\mathbf{D}$

*o naciśnięciu przycisku*

- 0. Zaświecenie *dioda świeci, gdy centrala potwierdziła odebranie informacji*
- 1. Stan wyjścia 1 *dioda świeci, gdy aktywne jest wybrane wyjście*
- 2. Stan wyjścia 2
- 3. Stan wyjścia 3
- 4. Stan wyjścia 4
- 5. Stan wyjścia 5
- 6. Stan wyjścia 6
- 7. Stan wyjścia 7
- 8. Stan wyjścia 8
- 9. Stan wyjścia 9
- 10. Stan wyjścia 10
- 11. Stan wyjścia 11

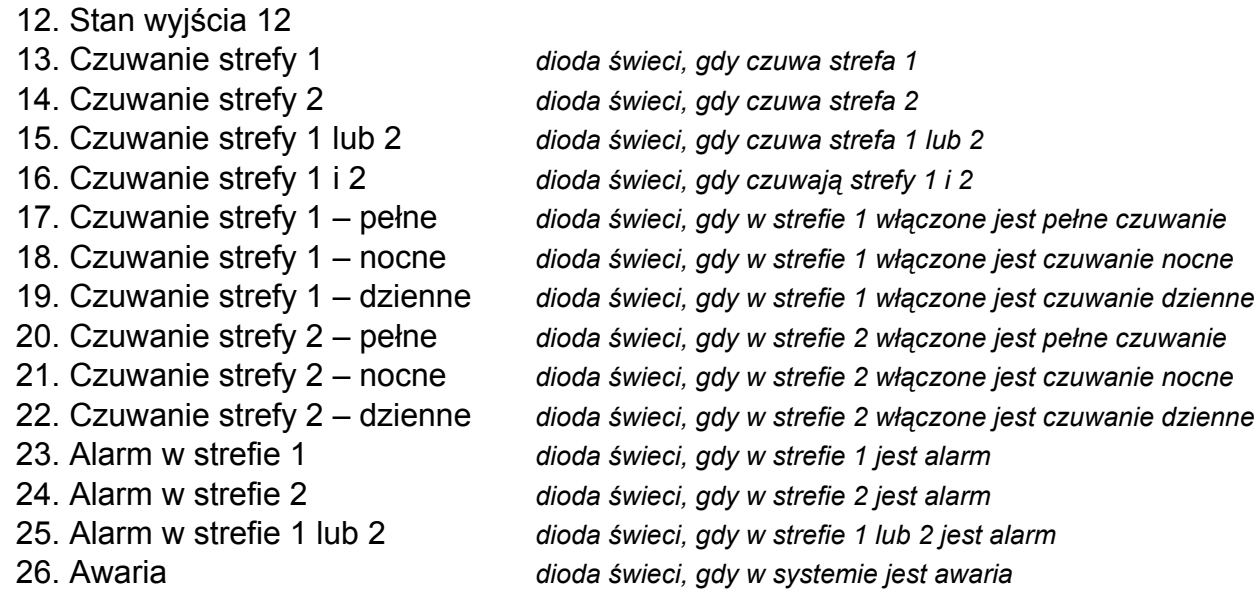

255. Nic *dioda nie będzie wykorzystywana do potwierdzania*

*Informacje o funkcjach wyjść należy uzyskać od instalatora.* 

- 24. **Krok 6j. Wybór potwierdzenia dla diody 2 w pilocie APT-100.** Postępuj analogicznie, jak w kroku 6i.
- 25. **Krok 6k. Wybór potwierdzenia dla diody 3 w pilocie APT-100.** Postępuj analogicznie, jak w kroku 6i.
- 

*Naciśnięcie klawisza*  $[\mathbf{\mathcal{F}} \ \mathbf{\mathcal{Q}}]$  między krokiem 6a a 6k oznacza rezygnację z dodania *pilota, ale nie przerywa procedury dodawania użytkownika.* 

- 26. **Krok 7. Dodanie karty zbliżeniowej.** Jeżeli w systemie zainstalowane jest urządzenie wyposażone w czytnik kart zbliżeniowych, użytkownikowi można przydzielić kartę zbliżeniową. Naciśnij kolejno  $\left[1\right]$  i  $\left[\frac{H}{H}\right]$  (jeżeli użytkownikowi ma zostać przydzielona karta) albo tylko  $\# \mathbb{C}$  (jeżeli użytkownikowi nie ma być przydzielona karta).
- 27. **Krok 7a. Wybór metody dodania karty.** Naciśnij (jeżeli numer karty ma zostać wpisany) albo wybierz urządzenie, przy pomocy którego numer karty ma zostać odczytany. Diody odpowiadające adresom urządzeń świecą, a klawisze  $\blacksquare$  i  $\blacksquare$ umożliwiają wybór urządzenia (dioda odpowiadająca wybranemu modułowi zacznie migać). Po wybraniu urządzenia, naciśnij  $\#$  **U**.
- 28. **Krok 7b. Dodanie karty zbliżeniowej.** W zależności od wybranej metody:
	- wprowadź numer karty (patrz: ["Wprowadzanie znaków szesnastkowych](#page-12-1)" s. [11\)](#page-12-1) i naciśnij  $#$   $\Box$
	- dwukrotnie zbliż kartę do czytnika. Pamiętaj, że moduł sterowania strefami przesyła numer karty dopiero po odsunięciu karty od czytnika.

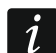

*Naciśnięcie klawisza*  $\left|\frac{)}{} \right|$  w kroku 7a lub 7b oznacza rezygnację z dodania karty.

#### <span id="page-20-0"></span>**3.9.2 Edycja użytkownika**

- 1. Wejdź w menu użytkownika i naciśnij kolejno  $2_{abc}$   $2_{abc}$   $\frac{H\bigcup}{H}$ . Edycja użytkownika odbywa się metodą "krok po kroku", dlatego na diodach LED  $\otimes$  i  $\otimes$  pierwszej oraz drugiej strefy prezentowany jest numer kroku programowania (patrz: strona [11](#page-12-0) tabela [1](#page-12-0)).
- 2. **Krok 1. Wybór użytkownika, którego dane mają być edytowane.** Wyboru możesz dokonać przy pomocy klawiszy  $\Box$  i  $\Box$  i lub wpisując numer użytkownika (dioda

oznaczona numerem wybranego użytkownika zamiast świecić powinna migać). Po wybraniu użytkownika naciśnij  $\overline{H}$   $\overline{D}$ .

- *Naciskając klawisz*  $\left[\mathbf{\ast}\mathbf{\psi}\right]$  możesz przerwać procedurę edycji użytkownika. Zmiany *wprowadzone w krokach zakończonych naciśnięciem klawisza*  $\mathbf{H}$  **Z** *zostana zapisane.*
- 3. **Krok 2. Zmiana hasła użytkownika**. Postępuj analogicznie jak w przypadku dodawania nowego użytkownika.
- 4. **Krok 3. Wybór schematu użytkownika.** Postępuj analogicznie jak w przypadku dodawania nowego użytkownika.
- 5. **Krok 4. Wybór stref, do których użytkownik będzie miał dostęp.** Postępuj analogicznie jak w przypadku dodawania nowego użytkownika.
- 6. **Krok 5. Edycja pilota 433 MHz.** Naciśnij:
	- $\| \# \mathbb{D} \|$ , jeżeli chcesz przejść do kolejnego kroku,
	- kolejno  $\lfloor \textbf{1} \rfloor \rfloor$ i  $\lfloor \textbf{\#} \ \blacksquare \rfloor$ , jeżeli chcesz dodać pilota (procedura przebiega podobnie, jak w przypadku dodawania pilota 433 MHz nowemu użytkownikowi, jednak jeśli użytkownik posiadał wcześniej pilota, podczas przypisywania funkcji do przycisków, centrala zaproponuje funkcje przypisane do usuniętego pilota),
	- kolejno  $\boxed{2_{abc}}$  i  $\boxed{\# \mathbb{C}}$ , jeżeli użytkownik posiada pilota i chcesz edytować funkcje przypisane do przycisków pilota (procedura przebiega podobnie, jak w przypadku przypisywania funkcji po dodaniu pilota 433 MHz nowemu użytkownikowi),
	- kolejno  $\boxed{3}$ def  $|i|$ #  $\boxed{1}$ , jeżeli chcesz usunąć pilota.
- $\boldsymbol{i}$

*Usunięcie pilota nie kasuje jego ustawień (funkcji przypisanych do pilota).* 

*Instalator może usunąć wszystkie piloty 433 MHz i ich ustawienia przy pomocy funkcji USUŃ PILOT. RX (TRYB SERWISOWY 2. SPRZĘT 1. MANIP. I EKSP. 9. USUŃ PILOT. RX).* 

#### 7. **Krok 6. Edycja pilota APT-100.** Naciśnij:

- $\overline{H}$   $\overline{D}$ , jeżeli chcesz przejść do kolejnego kroku,
- kolejno  $\lfloor \frac{1}{2}\rfloor$ i  $\lfloor \frac{1}{2}\rfloor$ , jeżeli chcesz dodać pilota (procedura przebiega podobnie, jak w przypadku dodawania pilota APT-100 nowemu użytkownikowi, jednak jeśli użytkownik posiadał wcześniej pilota, podczas przypisywania funkcji do przycisków oraz definiowania zasad potwierdzania, centrala zaproponuje ustawienia usuniętego pilota),
- kolejno  $2_{abc}$  i  $\boxed{\text{# }O}$ , jeżeli użytkownik posiada pilota i chcesz edytować funkcje przypisane do przycisków pilota (procedura przebiega podobnie, jak w przypadku przypisywania funkcji po dodaniu pilota APT-100 nowemu użytkownikowi),
- kolejno  $\boxed{3_{\text{def}}}$  i  $\boxed{\# \mathbb{C}}$ , jeżeli chcesz usunąć pilota,
- *Usunięcie pilota nie kasuje jego ustawień (funkcji przypisanych do pilota i zasad*   $\left| i \right|$ *potwierdzania).*

*Instalator może usunąć wszystkie piloty APT-100 i ich ustawienia przy pomocy funkcji USUŃ PIL.ABAX (TRYB SERWISOWY 2. SPRZĘT 1. MANIP. I EKSP. 8. USUŃ PIL.ABAX).* 

- kolejno  $\boxed{4}$ ghi i  $\boxed{\text{# } \text{ } \text{ } \text{ } \text{ } \text{ } \text{ } }$ i jeżeli użytkownik posiada pilota i chcesz edytować zasady potwierdzania (procedura przebiega podobnie, jak w przypadku definiowania zasad potwierdzania po dodaniu pilota APT-100 nowemu użytkownikowi).
- 8. **Krok 7. Edycja karty zbliżeniowej.** Naciśnij:
	- $||# \mathbb{D}||$  jeżeli chcesz zakończyć procedure,
- kolejno  $\boxed{1}$  i  $\boxed{\# \mathbb{C}}$ , jeżeli chcesz dodać kartę (procedura przebiega analogicznie, jak w przypadku dodawania karty nowemu użytkownikowi),
- kolejno  $\overline{3}_{\text{def}}$  i  $\overline{4}$   $\overline{1}$ , jeżeli chcesz usunąć kartę.

#### <span id="page-22-0"></span>**3.9.3 Usunięcie użytkownika**

- 1. Wejdź w menu użytkownika i naciśnij kolejno  $2_{\text{abc}}$   $\left|\mathbf{B}_{\text{def}}\right|\right|$   $\left|\mathbf{F}\right|$
- 2. Wybierz użytkownika, którego chcesz usunąć. Wyboru możesz dokonać przy pomocy klawiszy  $\Box$  i  $\Box$  i lub wpisując numer użytkownika (dioda oznaczona numerem wybranego użytkownika zamiast świecić powinna migać). Po wybraniu użytkownika naciśnij  $# 1$ .

#### <span id="page-22-1"></span>**3.10 Skasowanie powiadamiania telefonicznego**

*Powiadamianie telefoniczne może być kasowane równocześnie z kasowaniem alarmu, jeżeli instalator dopuścił taką możliwość.* 

*Powiadamianie telefoniczne jest kasowane po potwierdzeniu powiadamiania głosowego (patrz: INSTRUKCJA UŻYTKOWNIKA).* 

Wejdź w menu użytkownika i naciśnij kolejno  $\mathbf{B}_{\text{def}}$  |  $\# \mathbf{D}$  .

# <span id="page-22-2"></span>**3.11 Blokowanie wejść**

Jeśli wejście nie ma wywoływać alarmu, możesz je zablokować, gdy strefa, do której wejście należy, nie czuwa. Blokowanie wejść jest przydatne np. gdy chcesz zostawić otwarte okno w czasie czuwania lub gdy czujka podłączona do wejścia jest uszkodzona i wywołuje niepotrzebne alarmy.

*Blokowanie wejść obniża poziom ochrony. Zablokowane wejście może pozwolić intruzowi na wdarcie się do chronionego obszaru pomimo załączenia czuwania.* 

*W przypadku blokowania wejścia z powodu uszkodzenia czujki należy natychmiast wezwać serwis w celu usunięcia usterki.* 

*Ze względów bezpieczeństwa instalator może ograniczyć liczbę wejść, które użytkownik będzie mógł blokować.* 

Funkcje służące do blokowania wejść umożliwiają także ich odblokowanie (funkcja służąca do czasowego blokowania wejść umożliwia odblokowanie także wejścia zablokowanego trwale, a funkcja służąca do trwałego blokowania wejść umożliwia odblokowanie także wejścia zablokowanego czasowo).

#### <span id="page-22-3"></span>**3.11.1 Czasowe blokowanie wejść**

Wejście zablokowane czasowo pozostanie zablokowane do momentu wyłączenia czuwania w strefie, do której należy, albo do chwili odblokowania przez użytkownika.

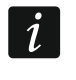

*Jeżeli wejście należy do dwóch stref i czuwa tylko, gdy czuwają obie strefy, zostanie odblokowane po wyłączeniu czuwania w jednej ze stref.* 

Wejdź w menu użytkownika i naciśnij kolejno  $\left|4_{\text{ghi}}\right| \left|1\right|$   $\left|1\right|$  Stan wejść ilustrują diody oznaczone numerami. Zapalone diody informują, które wejścia są zablokowane czasowo lub trwale. Miganie diody oznacza, że znajduje się tam kursor. Klawisze  $\Box$   $\Box$   $\Box$   $\Box$   $\Box$  pozwalają przesuwać kursor. Kursor można przesuwać tylko na diody odpowiadające wejściom, które

można zablokować lub odblokować. Naciśnij dowolny klawisz z cyfrą, żeby zmienić stan diody:

dioda zapalona – wejście ma zostać czasowo zablokowane,

dioda zgaszona – wejście ma zostać odblokowane.

Naciśnij  $\#$   $\Box$ , żeby zakończyć funkcję. Wejścia zostaną zablokowane/odblokowane.

#### <span id="page-23-0"></span>**3.11.2 Trwałe blokowanie wejść**

Wejście zablokowane trwałe pozostanie zablokowane do chwili odblokowania przez użytkownika.

Wejdź w menu użytkownika i naciśnij kolejno  $\left|4_{\text{ghi}}\right|$   $\left|2_{\text{abc}}\right|$   $\left| \# \mathbb{D}\right|$ . Sposób informowania o stanie wejść i procedura postępowania są identyczne, jak w przypadku czasowego blokowania wejść.

#### <span id="page-23-1"></span>**3.12 Odroczenie załączenia czuwania**

Czuwanie w strefie może być załączane automatycznie w określone dni o określonej godzinie przez timer. Jeżeli instalator zdefiniuje czas, o który załączenie czuwania jest odraczane, możesz odroczyć załączenie czuwania.

Wejdź w menu użytkownika i naciśnij kolejno  $\mathbf{F}_{\text{mno}}$  |  $\mathbf{I}$  |  $\mathbf{\#}$   $\mathbf{\mathbb{C}}$  |

#### <span id="page-23-2"></span>**3.13 Programowanie zegara**

Wejdź w menu użytkownika i naciśnij kolejno  $\boxed{\mathbf{F}_{\text{mno}}$   $\boxed{\mathbf{H} \ \mathbf{U}}$ . Aktualnie zaprogramowany czas zostanie zaprezentowany na diodach LED (patrz: strona [11](#page-12-0) tabela [1](#page-12-0)):

**godzina** – pierwsza cyfra na diodach 1-4, druga – na diodach 5-8,

**minuty** – pierwsza cyfra na diodach 9-12, druga – na diodach 16-19,

**sekundy** – pierwsza cyfra na diodach 20-23, druga – na diodach 24-27.

Wprowadź kolejno godzinę, minuty i sekundy, a następnie naciśnij  $\# \bigcup$ . Na diodach LED zostanie zaprezentowana data:

**rok** – tylko dwie ostatnie cyfry: pierwsza na diodach 1-4, druga – na diodach 5-8,

**miesiąc** – pierwsza cyfra na diodach 9-12, druga – na diodach 16-19,

**dzień** – pierwsza cyfra na diodach 20-23, druga – na diodach 24-27.

Wprowadź kolejno rok, miesiąc i dzień, a następnie naciśnij  $\# \mathbb{U}$ .

#### <span id="page-23-3"></span>**3.14 Programowanie timerów**

Zaprogramować można 4 timery. Timery mogą sterować czuwaniem stref oraz wyjściami. Timer porównuje czas z zegarem centrali i o zaprogramowanej porze realizuje wybraną funkcję.

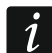

*Instalator określa, które wyjścia będą sterowane przy pomocy timerów.* 

- 1. Wejdź w menu użytkownika i naciśnij kolejno  $\boxed{\mathbf{F}_{\text{mno}}}$   $\boxed{\mathbf{H}\ \mathbf{U}}$ . Programowanie odbywa się metodą "krok po kroku", dlatego na diodach LED <a>
i [2044) pierwszej oraz drugiej strefy prezentowany jest numer kroku programowania (patrz: strona [11](#page-12-0) tabela [1\)](#page-12-0).
- 2. **Krok 1. Wybór timera, który ma być programowany.** Naciskając kolejno odpowiednie klawisze wybierz timer:
	- $|\# \mathbb{C}|$  timer 1, 11

 $|Z_{abc}|/H \square$  - timer 2,

 $\boxed{3_{\text{def}}}$   $\boxed{H \ \boxed{1}}$  - timer 3.

 $\left| \mathbf{4}_{\text{ghi}} \right| \left| \mathbf{\#} \mathbf{\bullet} \right|$  - timer 4.

- 3. **Krok 2. Wybór parametrów, które mają być programowane.** Naciskając kolejno odpowiednie klawisze, wybierz parametr:
	- $[\textbf{\#} \textbf{I}]$  rozkład tygodniowy, 11
	- $|\mathbf{Z}_{abc}|$   $|\mathbf{H} \mathbf{U}|$  wyjątek 1,
	- $\boxed{\overline{\mathbf{a}}_{\text{def}}}$   $\boxed{\# \mathbf{U}}$  wyjątek 2,
	- $\boxed{4_{\text{ghi}}}$   $\boxed{\#$   $\boxed{\hspace{-.1cm}1}}$  wyjątek 3,
	- $\boxed{5_{jkl}}$   $\boxed{\#$   $\boxed{\hspace{-.15cm}1}}$  wyjątek 4,
	- $\boxed{f{f{f}}{f{f}}{f{f}}$  tryb czuwania strefy 1,
	- $\boxed{7_{pqrs}}$   $\boxed{\#$   $\boxed{\hspace{1.5pt}1}$  tryb czuwania strefy 2.
- *Niezależnie od wybranego parametru, naciśnięcie w kolejnym kroku programowania*   $\boldsymbol{\eta}$ *klawisza* | **\* ↓** *spowoduje powrót do kroku 2.*

#### <span id="page-24-0"></span>**3.14.1 Programowanie rozkładu tygodniowego**

- 1. **Krok 3. Programowanie czasu włączenia i wyłączenia timera w poniedziałek.** Parametry zostaną zaprezentowane na diodach LED (patrz: strona [11](#page-12-0) tabela [1](#page-12-0)), ale tylko 6 z 8 cyfr, które można wprowadzić. Wprowadź czas włączenia (godzina:minuty) i/lub wyłączenia (godzina:minuty) timera. Jeśli chcesz, możesz zaprogramować tylko czas włączenia albo wyłączenia. W miejsce drugiego parametru wprowadź wówczas sekwencję 9999. Naciśnij  $#$   $\Box$ , żeby przejść do kolejnego kroku.
- 2. **Krok 4. Programowanie czasu włączenia i wyłączenia timera we wtorek.** Postępuj analogicznie, jak w kroku 3.
- 3. **Krok 5. Programowanie czasu włączenia i wyłączenia timera w środę.** Postępuj analogicznie, jak w kroku 3.
- 4. **Krok 6. Programowanie czasu włączenia i wyłączenia timera w czwartek.** Postępuj analogicznie, jak w kroku 3.
- 5. **Krok 7. Programowanie czasu włączenia i wyłączenia timera w piątek.** Postępuj analogicznie, jak w kroku 3.
- 6. **Krok 8. Programowanie czasu włączenia i wyłączenia timera w sobotę.** Postępuj analogicznie, jak w kroku 3.
- 7. **Krok 9. Programowanie czasu włączenia i wyłączenia timera w niedzielę.** Postępuj analogicznie, jak w kroku 3.
- 8. **Krok 10. Programowanie czasu włączenia i wyłączenia timera w każdy dzień tygodnia.** Postępuj analogicznie, jak w kroku 3. Po naciśnięciu  $\left[\text{# } \text{I}\right]$  nastąpi powrót do kroku 2.

#### <span id="page-24-1"></span>**3.14.2 Programowanie wyjątku**

Wyjątek, to okres, gdy timer będzie włączany/wyłączany o innym czasie, niż przewiduje to rozkład tygodniowy. Programowanie odbywa się tak samo dla każdego z czterech wyjątków.

- 1. **Krok 3. Programowanie daty, od której wyjątek będzie obowiązywał.** Wprowadź rok (tylko dwie ostatnie cyfry), miesiąc i dzień. Data prezentowana jest na diodach LED (patrz: strona [11](#page-12-0) tabela [1](#page-12-0)). Naciśnij  $\boxed{\# \mathbb{C}}$ , żeby zatwierdzić dane i przejść do kolejnego kroku.
- 2. **Krok 4. Programowanie daty, do której wyjątek będzie obowiązywał.** Postępuj analogicznie, jak w kroku 3.

3. **Krok 5. Programowanie czasu włączenia i wyłączenia timera podczas obowiązywania wyjątku.** Dane wprowadza się tak samo, jak w przypadku programowania czasu włączenia i wyłączenia timera w rozkładzie tygodniowym. Po naciśnieciu  $\#$   $\Box$  nastapi powrót do kroku 2.

#### <span id="page-25-0"></span>**3.14.3 Wybór trybu czuwania załączanego przez timer**

- 1. Określ, czy timer ma załączać czuwanie i jakiego typu (naciśnij jeden z klawiszy:  $\mathbf{1}$ czuwanie pełne;  $\boxed{\mathbf{Z}_{abc}}$  - czuwanie dzienne;  $\boxed{\mathbf{A}_{def}}$  - czuwanie nocne;  $\boxed{\mathbf{A}_{ghi}}$  - timer nie załącza czuwania). Diody informują, jakiego wyboru dokonałeś (miga dioda 1 – pełne czuwanie; miga dioda 2 – czuwanie nocne; miga dioda 3 – czuwanie dzienne; żadna dioda nie miga – timer nie załącza czuwania).
- 2. Naciśnij  $\boxed{\# \ }$ . Nastąpi powrót do kroku 2.

#### <span id="page-25-1"></span>**3.15 Programowanie numerów telefonów do powiadamiania**

*Nie zaleca się programowania numerów telefonów z manipulatora LED (maksymalnie 6 znaków jest prezentowane przy pomocy diod LED; niektóre znaki w ogóle nie są prezentowane – tabela [1](#page-12-0) na stronie [11](#page-12-0) zawiera znaki, które są prezentowane).* 

- 1. Weidź w menu użytkownika i naciśnii koleino  $\mathbf{F}_{\text{mno}}$   $\mathbf{F}_{\text{spin}}$  |  $\mathbf{\#}$   $\mathbf{\mathbb{C}}$  |
- 2. Naciskając kolejno odpowiednie klawisze wybierz telefon, którego numer chcesz edytować (telefony, na które nie jest realizowane powiadamianie głosowe, dostępne są tylko dla instalatora):
	- $\blacksquare$  $|\# \mathbb{C}|$  - telefon 1,
	- $2_{abc}$   $\overline{H}$   $\overline{D}$  telefon 2,
	- $\vert \mathbf{B}_{\mathsf{def}} \vert \vert \mathbf{\#} \mathbf{\mathbb{D}} \vert$  telefon 3.
	- $\vert$ 4<sub>ghi</sub>  $\vert \vert$ #  $\vert$  = telefon 4,
	- 5ікі  $|| \# \mathbf{D}$  - telefon 5,
	- $\boxed{\mathbf{5}_{\text{mno}}\left[\# \ \hat{\mathbf{L}}\right]}$  telefon 6.
	- $\boxed{7_{pqrs}}$   $\boxed{H$   $\boxed{J}$  telefon 7.
	- $|\mathbf{B}_{\text{tuv}}|$   $|\# \mathbf{D}|$  telefon 8.
- 3. Wprowadź numer telefonu (dostępne znaki prezentowane są w tabeli [3\)](#page-26-1). Możesz wprowadzić do 16 znaków. Niektóre znaki zajmują dwie pozycje (a, b, c, d, # i  $\pm$ ). W przypadku ich użycia, możesz wprowadzić mniej znaków, niż 16.

 $\boldsymbol{i}$ 

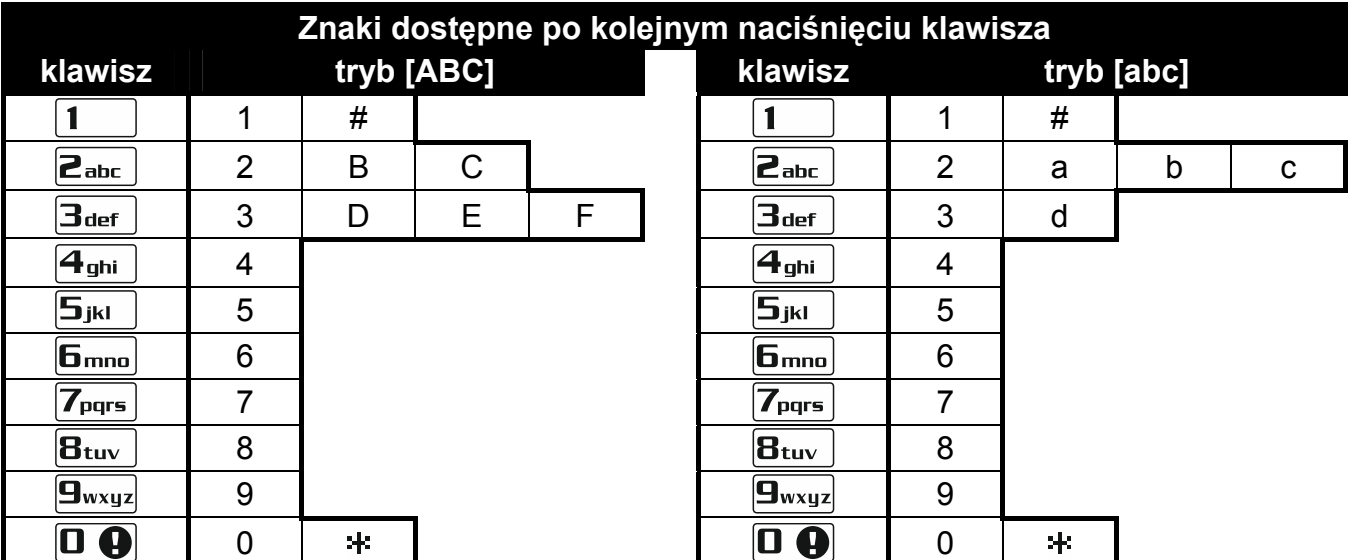

Tabela 3. Znaki dostępne w manipulatorze podczas wprowadzania numerów telefonów (zmiana wielkości liter: klawisz  $\boxtimes \blacktriangledown$ ).

<span id="page-26-1"></span>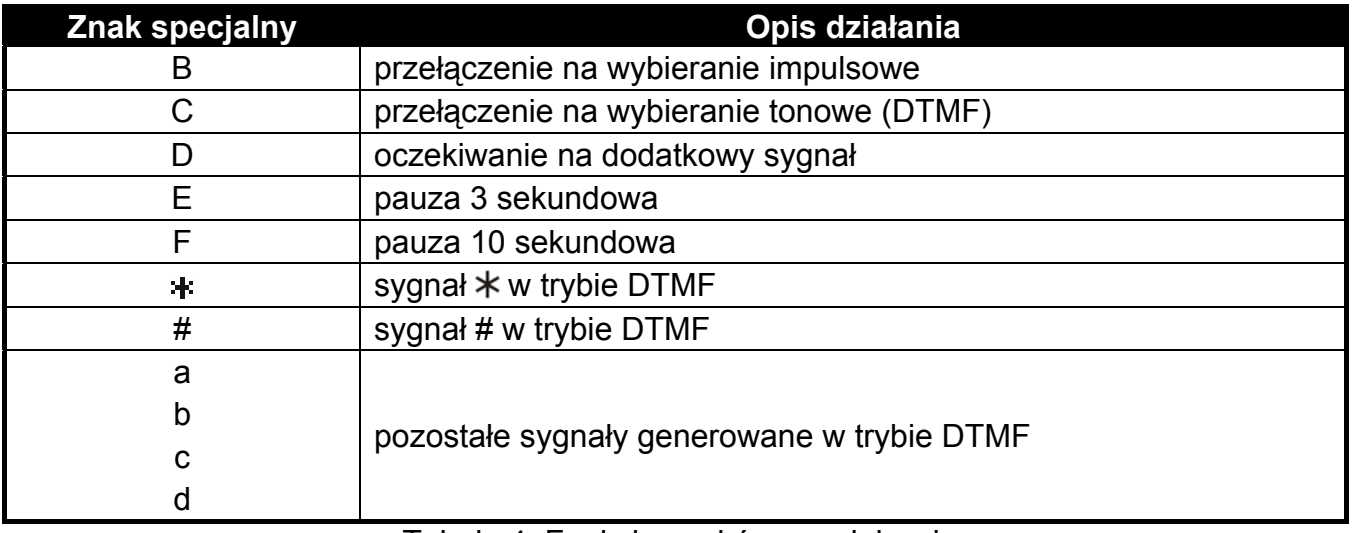

Tabela 4. Funkcje znaków specjalnych.

4. Naciśnij  $\overline{H}$   $\overline{U}$ , aby zatwierdzić wprowadzony numer.

#### <span id="page-26-0"></span>**3.16 Programowanie haseł do potwierdzania / kasowania powiadamiania**

- 1. Wejdź w menu użytkownika i naciśnij kolejno  $\boxed{5}$ <sub>jki</sub> |  $\boxed{\# \ }$ .
- 2. Naciskając kolejno odpowiednie klawisze wybierz telefon, dla którego ma zostać zdefiniowane hasło służące do potwierdzania powiadamiania głosowego i kasowania powiadamiania (telefony, na które nie jest realizowane powiadamianie głosowe, dostępne są tylko dla instalatora):
	- $|\mathbf{F} \mathbf{I}|$  telefon 1,  $\vert$  1
	- $2_{abc}$   $\overline{H}$   $\overline{D}$  telefon 2.
	- $\boxed{\mathbf{a}_{\text{def}}}$   $\boxed{\# \mathbf{I}}$  telefon 3,
	- $\boxed{4_{\text{ghi}}}$   $\boxed{H}$   $\boxed{I}$  telefon 4.
	- $\boxed{5_{jkl}}$   $\boxed{H \quad }$  telefon 5.
	- $|\mathbf{F}_{\text{mno}}|| \mathbf{\#} \mathbf{\bullet}|$  telefon 6,

 $\boxed{7_{pqrs} \mid \# \mathbf{I}}$  - telefon 7.

 $\boxed{B_{\text{tuv}}}$   $\boxed{H \boxed{I}}$  - telefon 8.

3. Wprowadź 4-cyfrowe hasło, a następnie naciśnij  $\# \mathbb{D}$ .

#### <span id="page-27-0"></span>**3.17 Sprawdzenie awarii**

Gdy miga dioda  $\Box$ , możesz sprawdzić przyczynę tej sygnalizacji. Wejdź w menu użytkownika i naciśnij kolejno  $7_{\text{pqrs}}$   $#$   $\Box$ .

#### <span id="page-27-1"></span>**3.17.1 Lista awarii**

Informacja o awariach prezentowana jest na diodach LED oznaczonych numerami:

- **LED 1**  brak zasilania 230 V AC,
- **LED 2**  brak / rozładowany akumulator centrali,
- **LED 3**  brak napięcia na linii telefonicznej,
- **LED 4**  brak sygnału / sygnał przerywany na linii telefonicznej,
- **LED 5**  przeciążenie wyjścia OUT1,
- **LED 6**  przeciążenie wyjścia OUT2,
- **LED 7**  przeciążenie wyjścia zasilającego KPD,
- **LED 8**  przeciążenie wyjścia zasilającego AUX,
- **LED 9**  problem z monitoringiem (telefonicznym lub przez Ethernet) do stacji 1,
- **LED 10**  problem z monitoringiem (telefonicznym lub przez Ethernet) do stacji 2,
- **LED 11**  zagłuszanie urządzeń bezprzewodowych systemu ABAX / błąd inicjacji modułu ethernetowego / brak sieci Ethernet / brak komunikacji z urządzeniem wskazanym do testowania komunikacji (PING) / brak połączenia z serwerem SATEL / błąd MAC/ID,
- **LED 12**  zwarcie magistrali komunikacyjnej,
- **LED 13**  awaria zegara centrali,
- **LED 14**  awaria ustawień centrali,
- **LED 15**  naruszenie wejścia sabotażowego (wejście TMP na płycie głównej centrali lub wejście o reakcji typu 6. 24H SABOTAŻOWA),
- **LED 16**  sabotaż wejścia,
- **LED 17**  zbyt długie naruszenie wejścia,
- **LED 18**  brak naruszenia wejścia,
- **LED 19**  naruszenie wejścia o typie reakcji 11. CZUJNIK MASKOWANIA lub 19. AWARIA,
- **LED 20**  słaba bateria w urządzeniu bezprzewodowym,
- **LED 21**  brak komunikacji z urządzeniem bezprzewodowym,
- **LED 22**  sabotaż ekspandera,
- **LED 23**  brak obecności ekspandera,
- **LED 24**  brak zasilania 230 V AC w ekspanderze,
- **LED 25**  brak / rozładowany akumulator w ekspanderze,
- **LED 26**  przeciążenie wyjścia zasilającego w ekspanderze,
- **LED 27**  słaba bateria w pilocie użytkownika,
- **LED 28**  restart ekspandera,
- **LED 29**  restart centrali,
- **LED 30**  awaria układu procesorowego centrali (HSE).

#### <span id="page-28-0"></span>**3.17.2 Postępowanie w przypadku awarii**

Każda awaria zagraża prawidłowemu działaniu systemu alarmowego, dlatego powinna zostać usunięta jak najszybciej. W razie potrzeby, należy konsultować się z instalatorem.

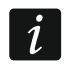

*W przypadku awarii układu procesorowego centrali (HSE), po wyjściu z funkcji STAN SYSTEMU przy pomocy klawisza*  $\mathbb{F} \bullet \mathbb{F}$ , zacznie szybko migać dioda  $\mathbb{F} \bullet$ . Po *naciśnięciu klawisza*  $\boxed{1}$  centrala zostanie zrestartowana, a awaria usunięta.

#### <span id="page-28-1"></span>**3.17.3 Pamięć awarii i kasowanie pamięci awarii**

Instalator określa, czy prezentowane są tylko awarie bieżące, czy także awarie które już się zakończyły. Manipulator o bieżących awariach informuje świeceniem diod, a o awariach, które się zakończyły – miganiem diod.

Pamięć awarii możesz skasować po wyjściu z funkcji:

- 1. Naciśnij  $\ast \bullet$ , żeby wyjść z funkcji. Dioda  $\bullet \bullet$  zacznie szybko migać.
- 2. Naciśnij 1 | żeby skasować pamięć awarii (naciśnięcie innego klawisza oznacza rezygnację ze skasowania pamięci awarii).

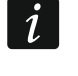

*Jeżeli w centrali włączona jest opcja KOMUNIKAT SERW. PO ALARMIE SABOTAŻOWYM, tylko instalator może skasować pamięć alarmu sabotażowego.* 

#### <span id="page-28-2"></span>**3.18 Sterowanie wyjściami**

Przy pomocy manipulatora można sterować pracą urządzeń podłączonych do wyjść (np. podnosić/opuszczać rolety, włączać/wyłączać oświetlenie lub ogrzewanie itp.). Instalator określa sposób pracy wyjść (czy wyjście będzie włączane na zdefiniowany czas, czy też pozostanie aktywne do chwili wyłączenia przez użytkownika, timer itp.).

#### <span id="page-28-3"></span>**3.18.1 Szybkie sterowanie wyjściami**

Instalator może przypisać wyjścia do klawiszy oznaczonych cyframi i zezwolić na szybkie sterowanie tymi wyjściami (bez wprowadzania hasła).

#### **Szybkie włączenie wyjścia**

Naciśnij klawisz, do którego przypisane jest wyjście sterowalne, a następnie  $\# \mathbb{C}$ .

#### **Szybkie wyłączenie wyjścia**

Naciśnij klawisz, do którego przypisane jest wyjście sterowalne, a następnie  $* \cdot \cdot$ 

#### <span id="page-28-4"></span>**3.18.2 Sterowanie wyjściami przy pomocy funkcji**

Wejdź w menu użytkownika i naciśnij kolejno  $B_{\text{tuv}}$   $\overline{H}$   $\overline{B}$ . Stan wyjść ilustrują diody oznaczone numerami. Zapalone diody informują, które wyjścia są włączone. Miganie diody oznacza, że znajduje się tam kursor. Klawisze  $\Box$  i  $\Box$  pozwalają przesuwać kursor. Kursor można przesuwać tylko na diody prezentujące stan wyjść, którymi można sterować. Naciśnij  $\# \mathbb{D}$ , żeby włączyć wyjście o numerze odpowiadającym numerowi diody, albo  $|\mathbf{0}|$ , żeby wyłączyć wyjście.

#### <span id="page-28-5"></span>**3.19 Testy**

#### <span id="page-28-6"></span>**3.19.1 Test wejść**

Funkcja pozwala sprawdzić poprawność działania wejść systemu i czujek podłączonych do tych wejść.

#### $\boldsymbol{i}$

*Testować można wejścia, dla których instalator zaprogramował typ linii inny niż BRAK CZUJKI.* 

*Naruszenie wejścia w czasie testu nie wywoła zaprogramowanej dla wejścia reakcji centrali.* 

*Podczas testowania wejść manipulator nie prezentuje bieżącego stanu wejść, a jedynie informuje, czy wejście zostało naruszone w czasie trwania testu, czy nie.* 

- 1. Wejdź w menu użytkownika i naciśnij kolejno  $\boxed{\frac{\mathbf{g}_{\text{wxy}}}{1-\mathbf{g}}\boxed{\mathbf{H}}$
- 2. Wprowadź dwie cyfry, żeby określić czas trwania testu (np. jeśli czas ma wynosić 5 minut, naciśnij kolejno  $\overline{100}$  i  $\overline{5}$ jki – test może trwać od 1 do 15 minut), a następnie naciśnij  $\boxed{\text{# } \bullet}$ . Zaczną migać diody oznaczone numerami wejść, które możesz testować.
- 3. Narusz wybrane wejścia (np. przechodząc w obszarze nadzorowanym przez czujkę ruchu lub otwierając okno nadzorowane przez czujkę magnetyczną). Manipulator powinien poinformować, że wejście zostało naruszone (dioda oznaczona numerem wejścia zacznie świecić). Informacja, że wejście zostało naruszone w czasie testu, prezentowana jest do zakończenia testu wejść.
- 4. Test zostanie zakończony automatycznie po upływie zdefiniowanego czasu. Możesz zakończyć go wcześniej naciskając  $*$   $\bullet$ .

#### <span id="page-29-0"></span>**3.19.2 Test wyjść**

Funkcja pozwala sprawdzić poprawność działania wyjść systemu i podłączonych do nich urządzeń.

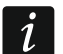

*Testować można zawsze 12 wyjść.* 

- 1. Wejdź w menu użytkownika i naciśnij kolejno  $\boxed{9_{wxyz}}$   $\boxed{2_{abc}}$   $\boxed{\# \bigoplus}$ . Manipulator informuje o stanie wyjść przy pomocy diod oznaczonych numerami od 1 do 12 (dioda nie świeci – wyjście wyłączone; dioda świeci – wyjście włączone). Miganie diody oznacza, że znajduje się tam kursor. Klawisze  $\Box$  i  $\Box$  pozwalają przesuwać kursor.
- 2. Naciśnij  $\overline{H}$  **I**], żeby włączyć wyjście, albo  $\overline{u}$  **e**), żeby wyłączyć wyjście.
- 3. Naciśnij  $\overline{\mathbf{*} \psi}$ , żeby wyjść z funkcji.

#### <span id="page-29-1"></span>**3.19.3 Sprawdzenie poziomu / jakości sygnału radiowego**

Funkcja pozwala sprawdzić:

- jakość sygnału radiowego odbieranego przez kontroler z czujek bezprzewodowych 433 MHz (jeżeli do centrali podłączony jest kontroler VERSA-MCU),
- poziom sygnału radiowego odbieranego przez kontroler z urządzeń bezprzewodowych ABAX (jeżeli do centrali podłączony jest kontroler systemu ABAX).

Wejdź w menu użytkownika i naciśnij kolejno  $\boxed{\frac{9}{\text{wxyz}}}$   $\boxed{3_{\text{def}}}$   $\boxed{\text{# } \text{I}$ . Poziom / jakość sygnału ilustrują diody LED oznaczone numerami:

- 1-15 urządzenia bezprzewodowe przypisane do wejść od 16 do 30,
- 16-30 urządzenia bezprzewodowe przypisane do wejść od 1 do 15.

Im więcej diod świeci, tym wyższy poziom / lepsza jakość sygnału. Świecenie wszystkich diod oznacza 100%.

Identyfikację urządzenia umożliwia miganie diody oznaczonej numerem wejścia, do którego urządzenie jest przypisane.

Przy pomocy klawiszy ze strzałkami możesz przewijać listę.

#### <span id="page-30-0"></span>**3.19.4 Uruchomienie ręcznej transmisji testowej**

Weidź w menu użytkownika i naciśnij kolejno  $\left|\mathbf{g}_{\text{wxyz}}\right|/\mathbf{A}_{\text{ghi}}$  ||#  $\bigcirc$ | W pamięci centrali zostanie zapisane zdarzenie "Reczna transmisja testowa". Kod zdarzenia zostanie wysłany do stacji monitorującej.

#### <span id="page-30-1"></span>**3.19.5 Sprawdzenie aktualnego napięcia zasilania modułów**

#### *Nie wszystkie moduły informują o aktualnym napięciu.*

Wejdź w menu użytkownika i naciśnij kolejno  $\boxed{9_{wxyz}}$   $\boxed{\# \bigodot}$ . Wyświetlona zostanie informacja o napięciu zasilania modułu o najniższym adresie. Miganie diody oznaczonej numerem odpowiadającym adresowi modułu (w przypadku adresu 0 miga dioda 30) umożliwia identyfikację modułu. W zależności od adresu modułu, napięcie zasilania ilustrują diody LED oznaczone numerami 1-15 (adres 0 i adresy od 16 do 21) albo 16-30 (adresy od 1 do 15). W celu określenia napięcia, zsumuj liczbę diod, które świecą (pojedyncza dioda odpowiada napięciu 1 V). Listę możesz przewijać przy pomocy klawiszy ze strzałkami.

#### <span id="page-30-2"></span>**3.19.6 Reset wyjść**

Funkcja umożliwia:

- wyłączenie aktywnych wyjść o funkcji 5. ALARM PRZYMUS, 14. GONG i 15. STEROWALNE (jeżeli instalator zaprogramował dla takiego wyjścia czas działania równy 0, wyjście można wyłączyć tylko w ten sposób),
- wyłączenie na 16 sekund wyjścia o funkcji 11. ZASILANIE CZUJEK POŻAROWYCH (kasowanie pamięci alarmu czujek pożarowych),
- włączenie wyjścia o funkcji 21. RESETOWANIE CZUJEK.

Wejdź w menu użytkownika i naciśnij kolejno  $\boxed{\frac{\mathbf{g}_{\text{wxyz}}}{\mathbf{D}}$   $\boxed{\frac{\mathbf{H}}{\mathbf{D}}}$ .

# <span id="page-30-3"></span>**3.20 Serwis**

Funkcje dotyczące programowania centrali (uruchamianie programowania lokalnego lub zdalnego) opisane są w instrukcji PROGRAMOWANIE.

#### <span id="page-30-4"></span>**3.20.1 Określenie zasad dostępu serwisu**

Wejdź w menu użytkownika i naciśnij kolejno  $\boxed{\mathbf{0} \oplus \boxed{5}$ jki  $\boxed{\mathbf{H} \ \mathbf{U}}$ . Status opcji dotyczących dostępu do systemu alarmowego osoby posługującej się hasłem serwisowym ilustrują diody oznaczone numerami. Zapalone diody informują, które opcje są włączone. Miganie diody oznacza, że znajduje się tam kursor. Klawisze  $\Box$  i  $\Box$  pozwalają przesuwać kursor. Kursor można przesuwać tylko na diody ilustrujące dostępne opcje. Naciśnij dowolny klawisz z cyfrą, żeby zmienić stan diody (zapalić/wygasić). Naciśnij  $\# \bigcup_{n=1}^{\infty}$  żeby zatwierdzić wprowadzone zmiany i zakończyć funkcję.

#### **Opis opcji**

W nawiasach kwadratowych podany został opis opcji prezentowany w manipulatorze LCD.

**1** [Stały dostęp] – gdy opcja jest włączona, serwis ma nielimitowany czasowo dostęp do systemu alarmowego.

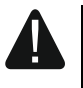

#### **Jeżeli system alarmowy ma spełniać wymagania normy EN 50131 dla Grade 2, dostęp serwisu powinien być limitowany czasowo.**

- **2** [Edycja użytk.] gdy opcja jest włączona, serwis może dodawać, edytować i usuwać użytkowników.
- **3** [Zał/Wył/Kas/Blok] gdy opcja jest włączona, serwis może załączać i wyłączać czuwanie, kasować alarmy oraz blokować wejścia (czasowo lub trwale).

#### <span id="page-31-0"></span>**3.20.2 Określenie czasu dostępu serwisu**

Funkcja dostępna, gdy wyłączona jest opcja STAŁY DOSTĘP (patrz: "Okreś[lenie zasad dost](#page-30-4)ępu [serwisu](#page-30-4)").

Wejdź w menu użytkownika i naciśnij kolejno  $\boxed{\mathbf{0} \oplus \boxed{\mathbf{b}_{\text{mno}}}$   $\boxed{\text{# } \mathbb{C}}$ . Diody 1-12 zaprezentują liczbę godzin, przez które można jeszcze uzyskać dostęp do systemu alarmowego przy pomocy hasła serwisowego (patrz: strona [11](#page-12-0) tabela [1\)](#page-12-0). Wprowadź nową wartość z zakresu od 0 do 255 godzin i naciśnij  $\#$   $\Box$ .

# <span id="page-31-1"></span>**4. Historia zmian w treści instrukcji**

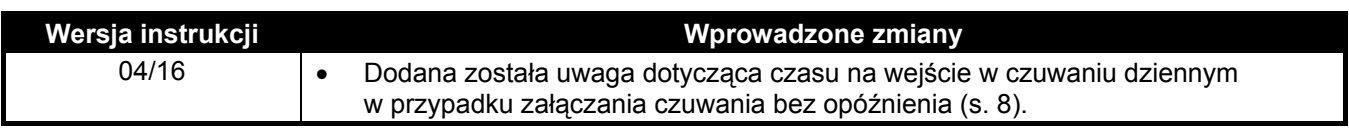